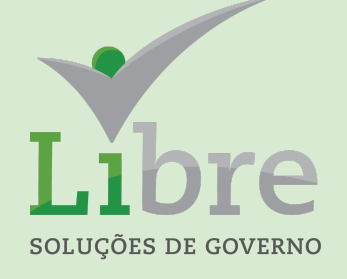

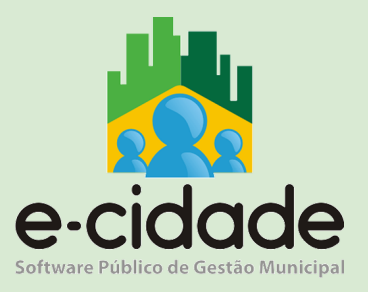

# MANUAL DO USUÁRIO

"Contratos"

**Elaborado por:** Henrique Souza **Em:** 15/03/2021

# **CONTEXTUALIZAÇÃO**

Esse manual irá tratar das rotinas do módulo contratos no sistema E-Cidade. O objetivo é orientar o usuário nos cadastramentos, a realizar os procedimentos, a realizar consultas e emitir relatórios de controle, facilitando o entendimento da ferramenta.

# CADASTROS

# CADASTRO DE GARANTIAS

Inclusão

Através desta rotina, são feitos os cadastros das garantias previstas nos contratos a serem registradas com o mesmos para consultas e providências posteriores.

#### *DB:PATRIMONIAL > Contratos > Cadastros > Garantias > Inclusão*

Acessando a rotina, o usuário deve preencher descrição, data de validade( lembrando de que se trata da data limite a qual o usuário poderá utilizar aquela garantia nos contratos incluídos), observação, texto padrão e selecionar os tipos de acordo que poderão utilizar-se da mesma (Acordo, convênio e contrato). Selecionar o botão incluir e será gerado número de registro.

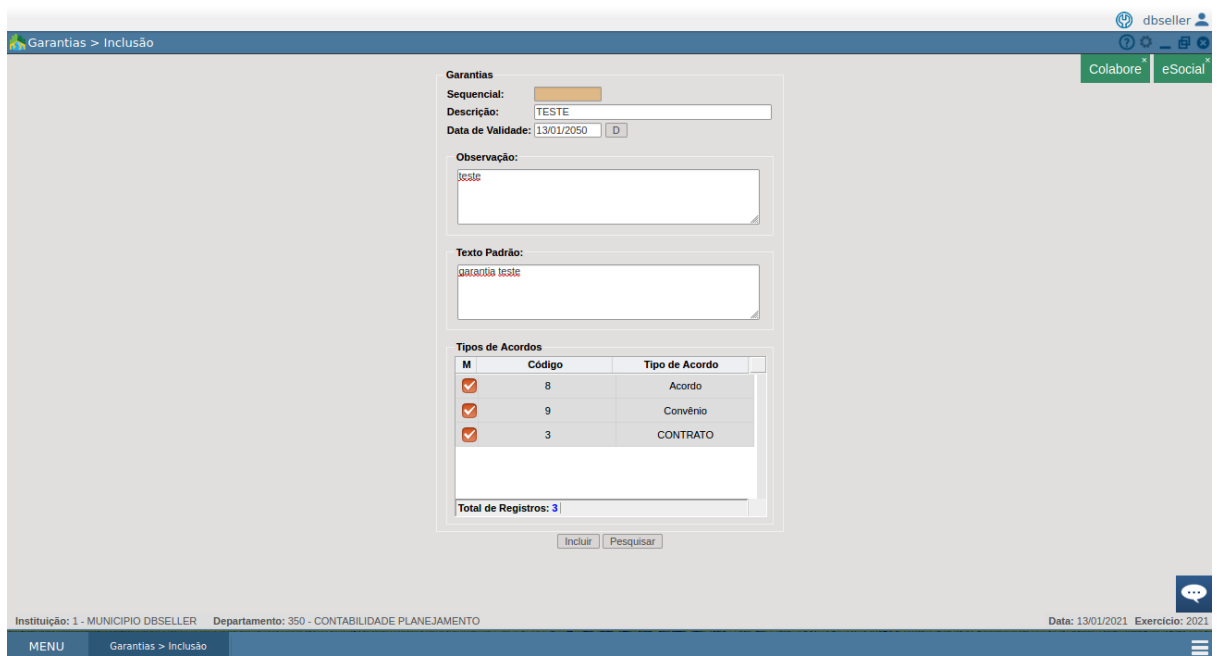

#### Alteração

# *DB:PATRIMONIAL > Contratos > Cadastros > Garantias > Alteração*

Permite alterar todas as informações da inclusão. Preenchendo os campos a serem alterados e selecionando alterar.

#### Exclusão

*DB:PATRIMONIAL > Contratos > Cadastros > Garantias > Exclusão* Permite excluir todas as informações incluídas. Selecionar o botão excluir.

# CADASTRO DE GRUPOS DE ACORDO

Inclusão

Através desta rotina são feitos os cadastros de grupos de classificação dos acordos (ex: serviços, aquisição de materiais, etc).

#### *DB:PATRIMONIAL > Contratos > Cadastros > Grupos de Acordos > Inclusão* Selecionar ícone natureza do acordo e clicar sobre a natureza correspondente ao que deseja incluir. Selecionar o tipo de acordo e preencher os campos descrição, data inicial, data final e observações. Selecionar o botão incluir.

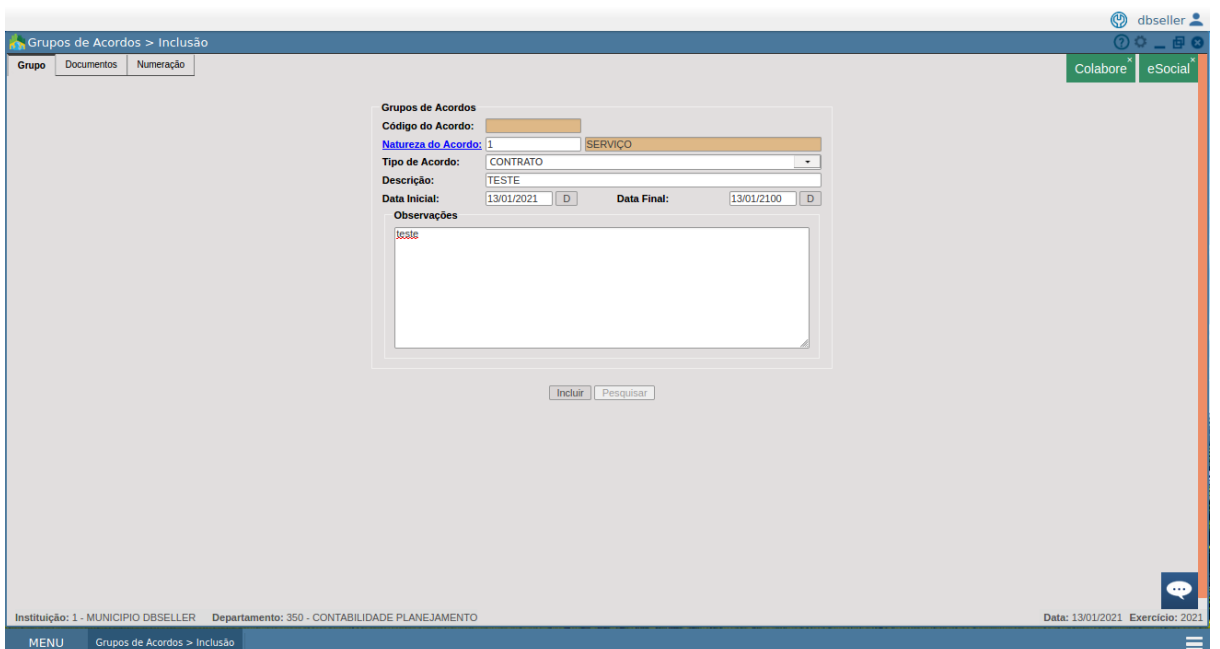

A tela será redirecionada para a aba documentos onde deve-se selecionar um template (modelo previamente incluído no sistema), selecionar o tipo de documento e incluir. Cabe ressaltar que esse documento será o modelo que será emitido ao final da inclusão de cada acordo vinculado a este grupo de acordo.

Avançar para a aba Numeração e incluir numeração inicial para o ano, exemplo, se precisa iniciar com o acordo numero 1, incluir numeração 0.

Alteração

*DB:PATRIMONIAL > Contratos > Cadastros > Grupos de Acordos > Alteração* Permite a alteração de todas as informações preenchidas, lembrando que a numeração do grupo deve ser incluída para todos os anos em que o mesmo for utilizado.

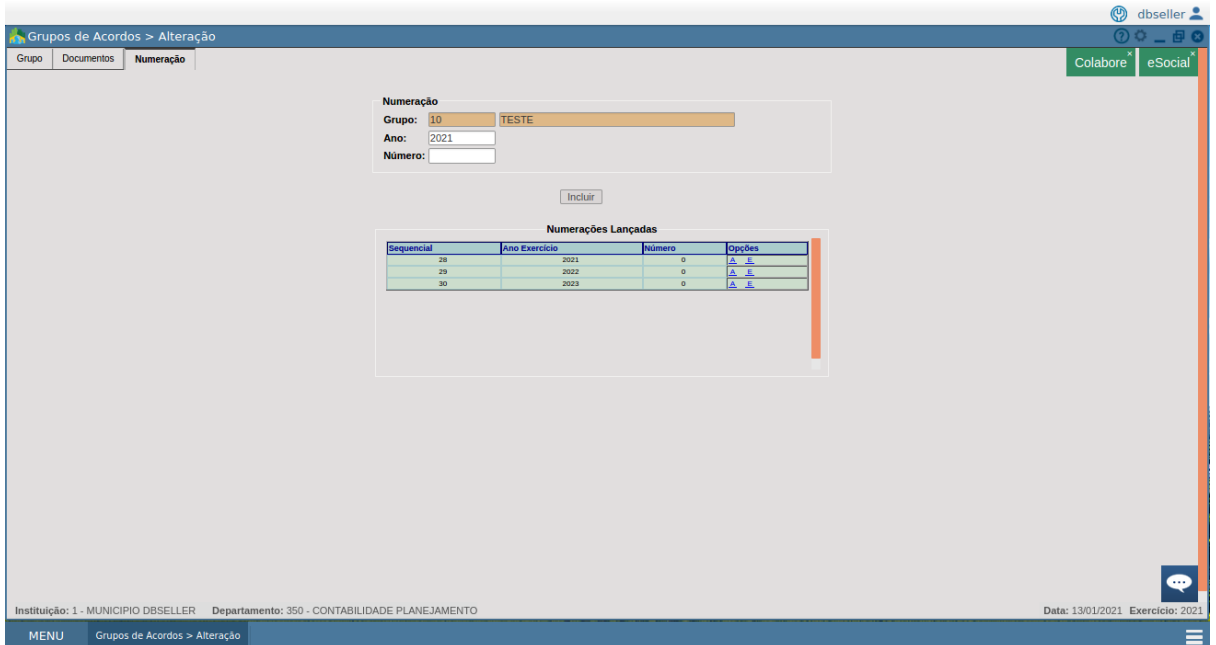

#### Exclusão

*DB:PATRIMONIAL > Contratos > Cadastros > Grupos de Acordos > Exclusão* Permite a exclusão do grupo desde que não tenha numeração cadastrada, nem acordo vinculado.

# CADASTRO DE CATEGORIA DO ACORDO

Inclusão

Através desta rotina é possível cadastrar categorias de acordo a serem vinculadas na inclusão do contrato.

*DB:PATRIMONIAL > Contratos > Cadastros > Categoria de Acordo > Inclusão* Acessar a rotina, preencher a descrição e incluir.

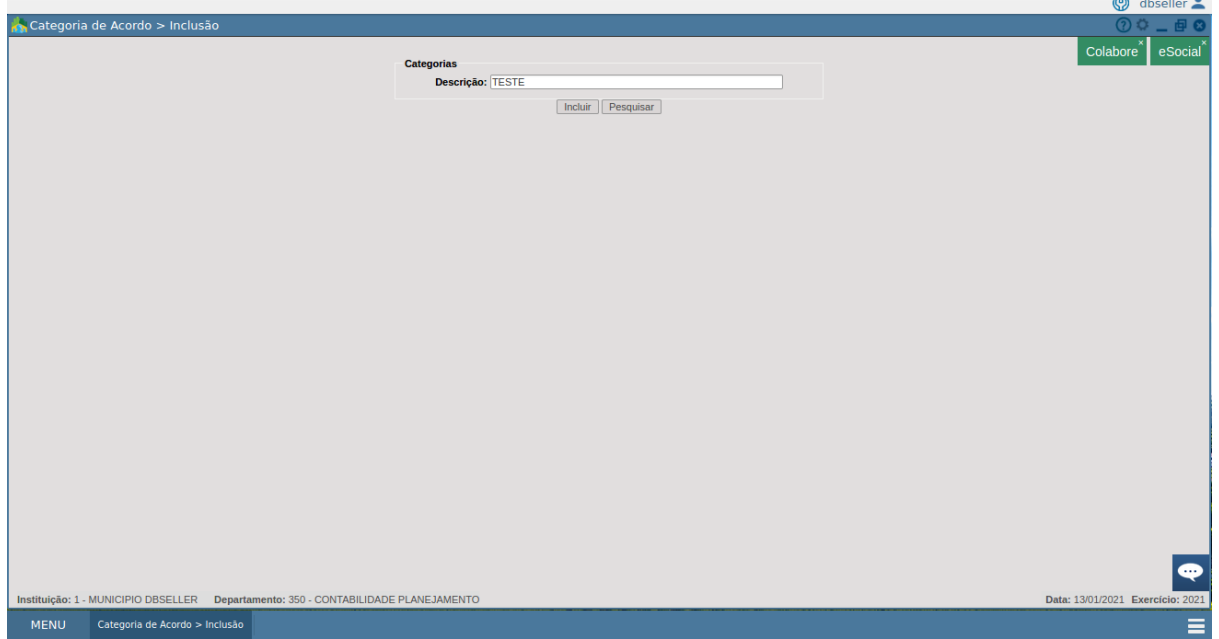

Alteração

*DB:PATRIMONIAL > Contratos > Cadastros > Categoria de Acordo > Alteração* Permite alterar a descrição da categoria. Basta selecionar a categoria, alterar o descrito e selecionar o botão alterar.

Exclusão

*DB:PATRIMONIAL > Contratos > Cadastros > Categoria de Acordo > Exclusão* Permite exclusão de categoria. Basta selecionar a categoria e o botão excluir.

# CADASTRO DE COMISSÕES

#### Inclusão

Através desta rotina é possível cadastrar, alterar e excluir a comissão responsável pelo contrato.

#### *DB:PATRIMONIAL > Contratos > Cadastros > Cadastro de Comissões > Inclusão*

Permite o cadastro de comissões. Basta preencher as informações de descrição, data inicial, data final e observações e clicar em incluir. O sistema direciona automaticamente para a aba membros, para que sejam selecionados pelo ícone número cgm, escolher o tipo de membro, a data início e de término e clicar em incluir.

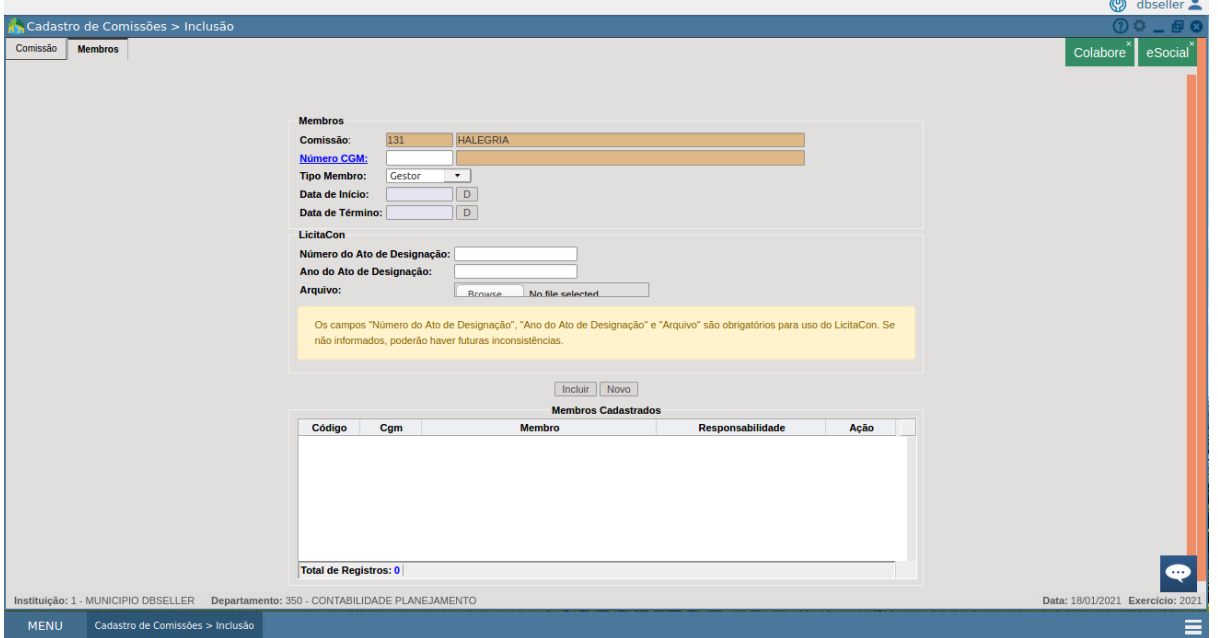

Alteração

*DB:PATRIMONIAL > Contratos > Cadastros > Cadastro de Comissões > Alteração* Permite alterar a descrição, data inicial e final, campo observações e membros da comissão. Basta buscar e selecionar a comissão, alterar o descrito e selecionar o botão alterar.

Exclusão

*DB:PATRIMONIAL > Contratos > Cadastros > Cadastro de Comissões > Exclusão* Permite exclusão de comissão. Basta buscar e selecionar a comissão, clicar no botão excluir.

#### CADASTRO DE TIPOS DE ACORDO

Inclusão

*DB:PATRIMONIAL > Contratos > Cadastros > Tipos de Acordos > Inclusão* Permite inclusão de tipo de acordo no sistema. Basta acessar a rotina, preencher o campo descrição e selecionar o botão incluir. O sequencial gerado é automático.

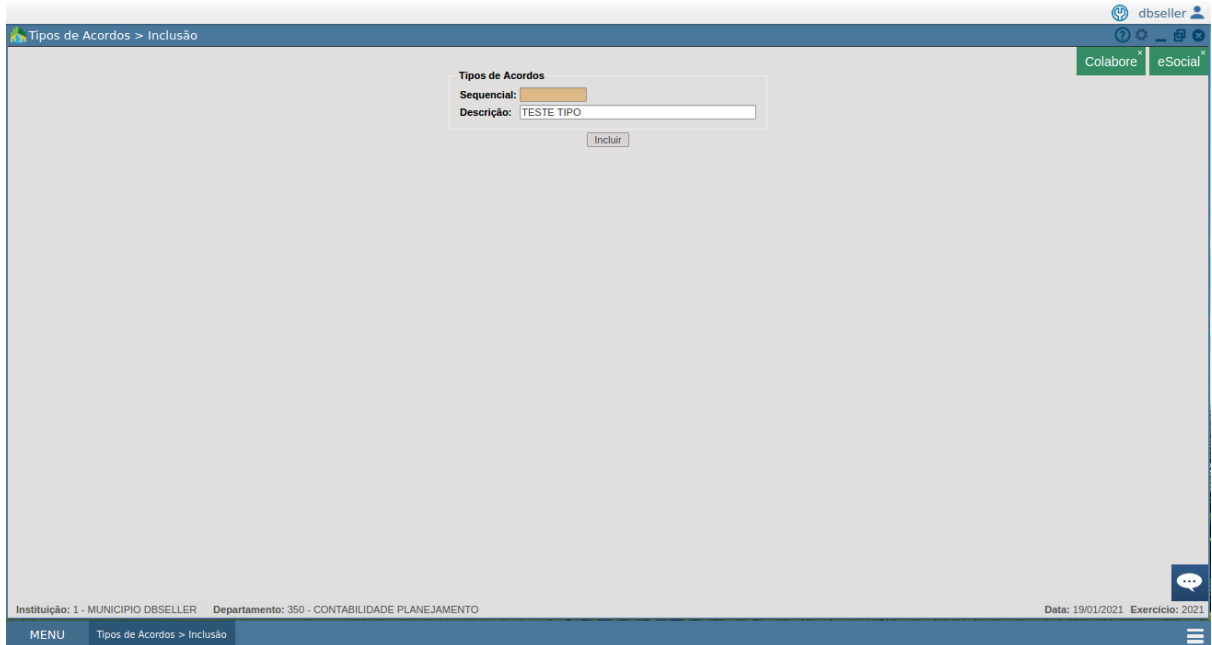

#### Alteração

*DB:PATRIMONIAL > Contratos > Cadastros > Tipos de Acordos > Alteração* Permite alterar a descrição do tipo de acordo. Basta buscar e selecionar o tipo, alterar o descrito e selecionar o botão alterar.

#### Exclusão

*DB:PATRIMONIAL > Contratos > Cadastros > Tipos de Acordos > Exclusão* Permite exclusão de tipo de acordo. Basta buscar e selecionar o tipo desejado, clicar no botão excluir.

# CADASTRO DE NATUREZA DO ACORDO

Inclusão

*DB:PATRIMONIAL > Contratos > Cadastros > Natureza dos Acordos > Inclusão*

Permite cadastrar a natureza dos acordos incluídos e o tempo máximo que os mesmos podem ser renovados. Basta acessar a rotina, preencher a descrição e a quantidade máxima de renovação.

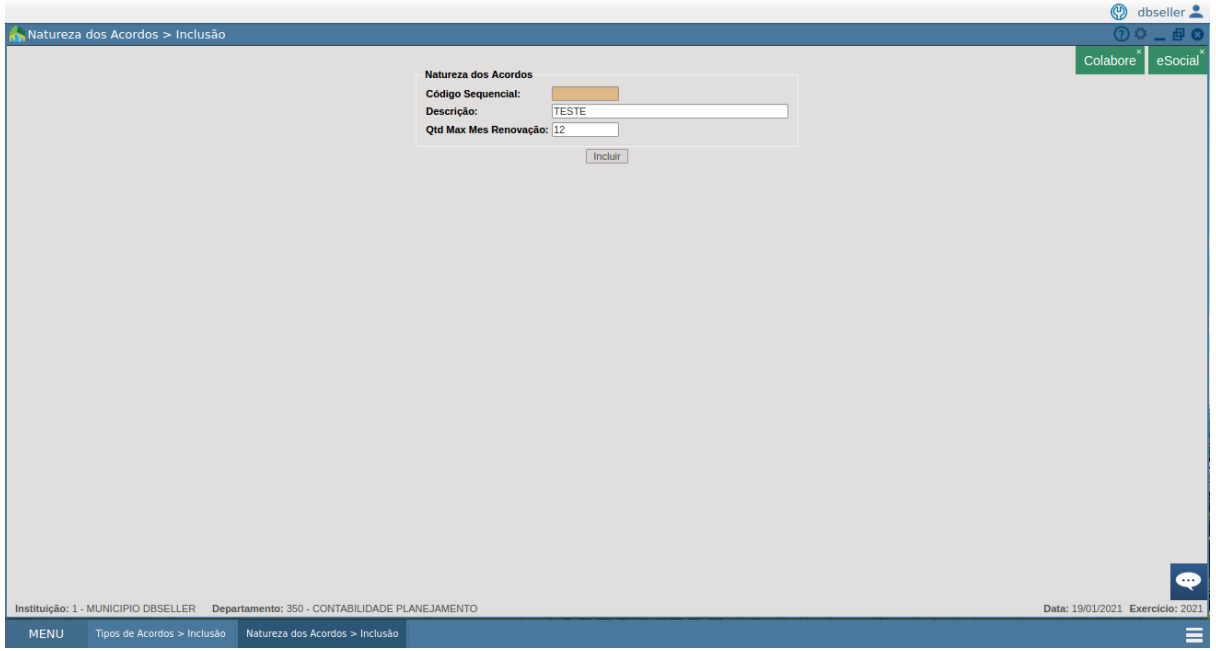

#### Alteração

*DB:PATRIMONIAL > Contratos > Cadastros > Natureza dos Acordos > Alteração* Permite alterar a descrição da natureza dos acordos. Basta buscar e selecionar a natureza, alterar o descrito e selecionar o botão alterar.

#### Exclusão

*DB:PATRIMONIAL > Contratos > Cadastros > Natureza dos Acordos > Exclusão* Permite exclusão da natureza dos acordos. Basta buscar e selecionar a natureza desejada, clicar no botão excluir.

#### CADASTRO DE PENALIDADES

Inclusão

#### *DB:PATRIMONIAL > Contratos > Cadastros > Penalidades > Inclusão*

Permite cadastrar as penalidades previstas para um acordo. Basta acessar a rotina, preencher os campos de descrição, validade, observação e texto padrão a ser usado para esta penalidade, e selecionar a que tipos de acordos estará disponível a mesma. Selecionar o botão incluir.

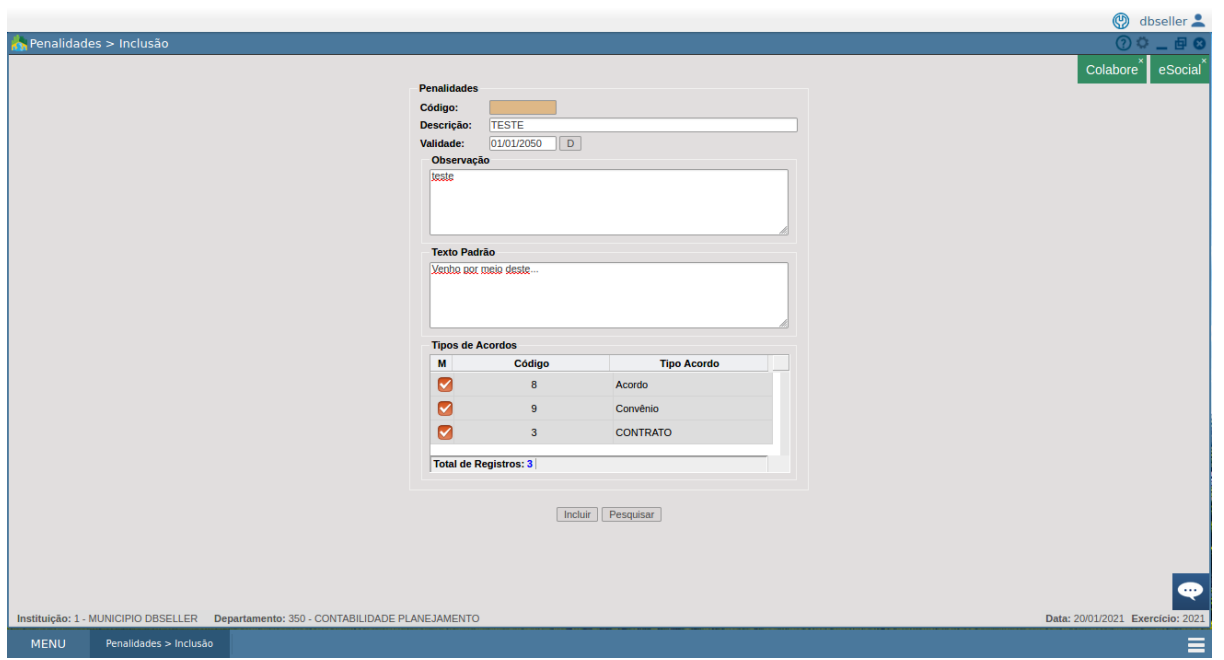

#### Alteração

*DB:PATRIMONIAL > Contratos > Cadastros > Penalidades > Alteração* Permite alterar todos os campos preenchidos na penalidade. Basta buscar e selecionar a penalidade, alterar o descrito e selecionar o botão alterar.

#### Exclusão

*DB:PATRIMONIAL > Contratos > Cadastros > Penalidades > Exclusão* Permite exclusão da penalidade. Basta buscar e selecionar a penalidade desejada, e clicar no botão excluir.

# RELATÓRIOS

# RELATÓRIO DE MOVIMENTAÇÕES

# RELATÓRIO DE MOVIMENTAÇÕES DO ACORDO

#### *DB:PATRIMONIAL > Contratos > Relatórios > Movimentações > Acordos*

Permite que se busque acordos em um departamento, com os filtros:

- Acordo: Busca diretamente pelo número do acordo desejado;
- Comissão: Busca acordos vinculados a comissão selecionada;
- Categoria: Busca acordos com a categoria selecionada;
- Classificação: Busca acordos com a classificação selecionada;
- Data de início e fim: busca dentro do departamento selecionado, todos os acordos criados dentro desse período descrito;
- Situação: Busca acordos com a situação selecionada;
- Origem: Busca acordos com a origem selecionada;
- Tipo de acordo: Busca acordos com o tipo selecionado.

Também permite configurar se sim ou não: Listar itens, listar movimentação e listar empenho. E ordenar por data de criação, contratado, número do contrato ou vigência.

Além dos filtros da primeira aba, temos a aba vínculo de acordos, grupo de acordo e contratado, que se selecionados pelo ícone e lançados clicando em lançar, também filtram os acordos com as informações solicitadas.

O relatório traz listada as informações de **Código, Acordo, Tipo do Acordo, Processo, Data da Assinatura, Vigência, Situação Atual, Classificação, Contratado, Grupo de Acordo, Período de Vigência, Número, Categoria, Departamento, Origem, Resumo do Objeto, Comissão, Membros.**

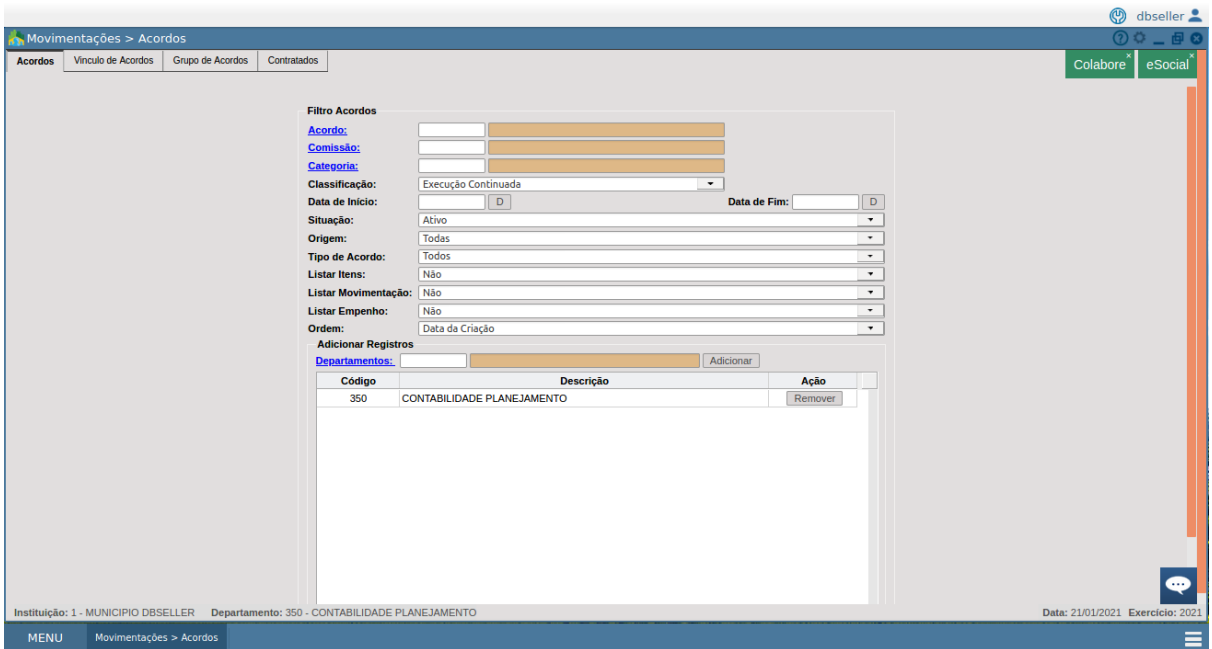

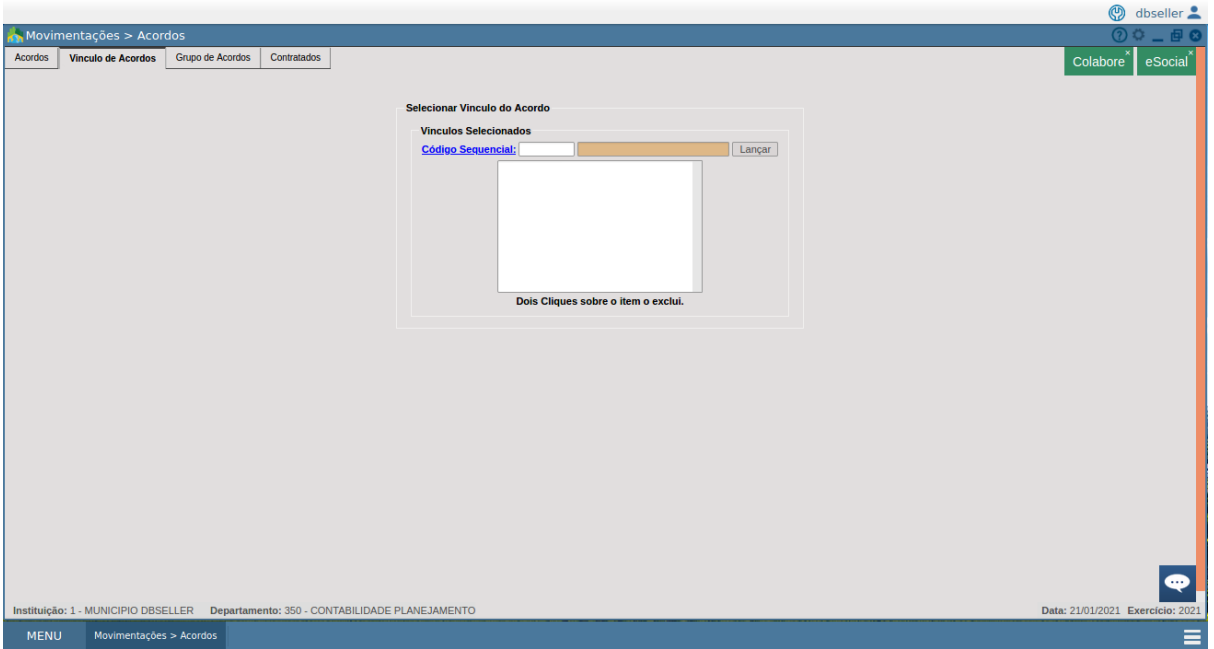

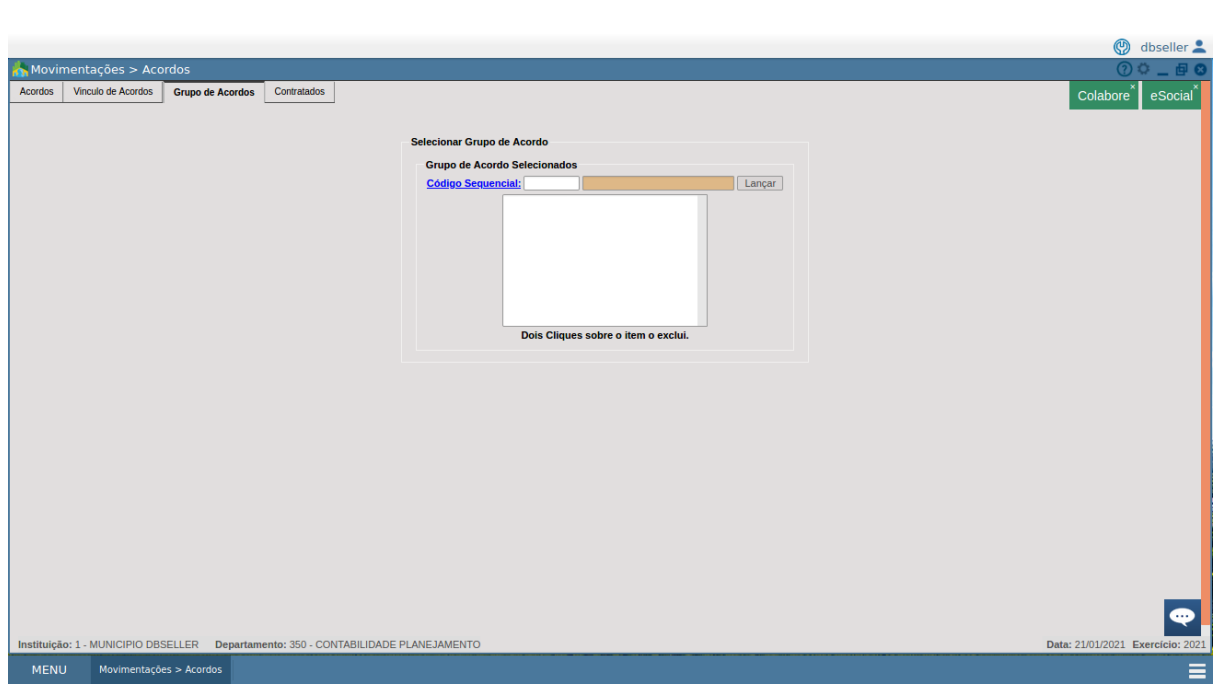

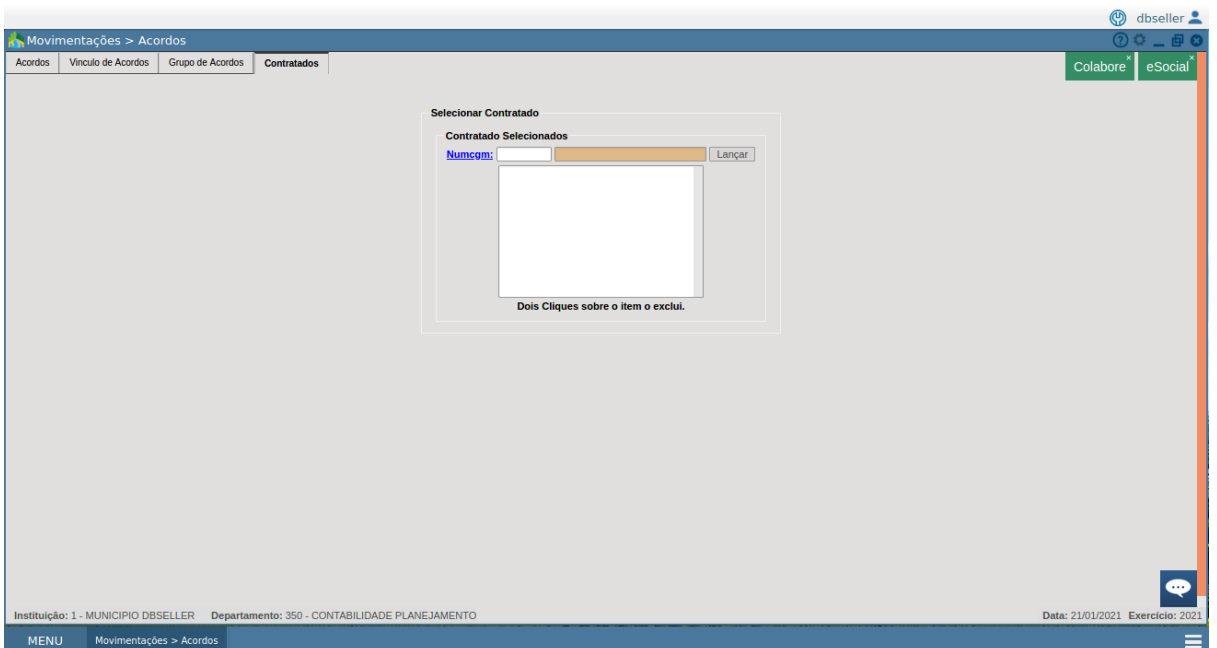

# RELATÓRIO DE MOVIMENTAÇÕES - MOVIMENTAÇÃO FINANCEIRA

*DB:PATRIMONIAL > Contratos > Relatórios > Movimentações > Movimentação Financeira*

Permite que se busque acordos em todas as instituições, com os filtros:

- Departamento responsável: Busca pelo departamento selecionado os acordos existentes;
- Empenho: Busca acordos vinculados aos empenhos dentro do intervalo selecionados;
- Categoria: Busca acordos na categoria selecionada;
- Código do acordo: Busca por acordo já determinados;
- Vigência do contrato: Busca acordos dentro do período de vigência descrito;
- origem: Busca acordos pela origem selecionada.

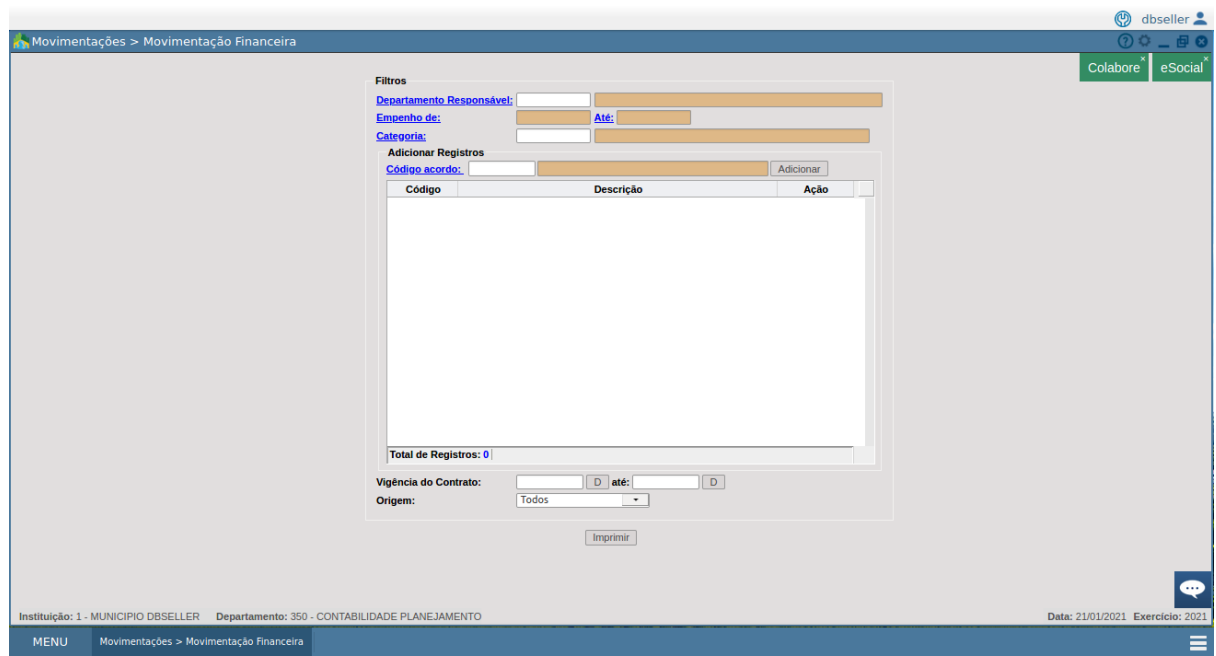

O relatório traz listada as informações:

Movimentação contrato - número do contrato, valor, executado, vigência, empenhado, a empenhar.

Movimentação do empenho vinculado ao acordo - empenho, emissão, empenhado, anulado, liquidado, pago.

Saldo a pagar desses empenhos vinculados - liquidado, não liquidado e saldo geral.

RELATÓRIO DE MOVIMENTAÇÕES - MAPA DE EXECUÇÃO FINANCEIRA

*DB:PATRIMONIAL > Contratos > Relatórios > Movimentações > Mapa de Execução > Execução financeira*

O relatório traz as informações de : Nº/Ano, Valor, Código, Vigência, Processo, Contratado, Empenhos, Valor dos empenhos, Saldo dos empenhos, Ordens de Compra, notas fiscais e valores totais e pagos de ordens de compra.

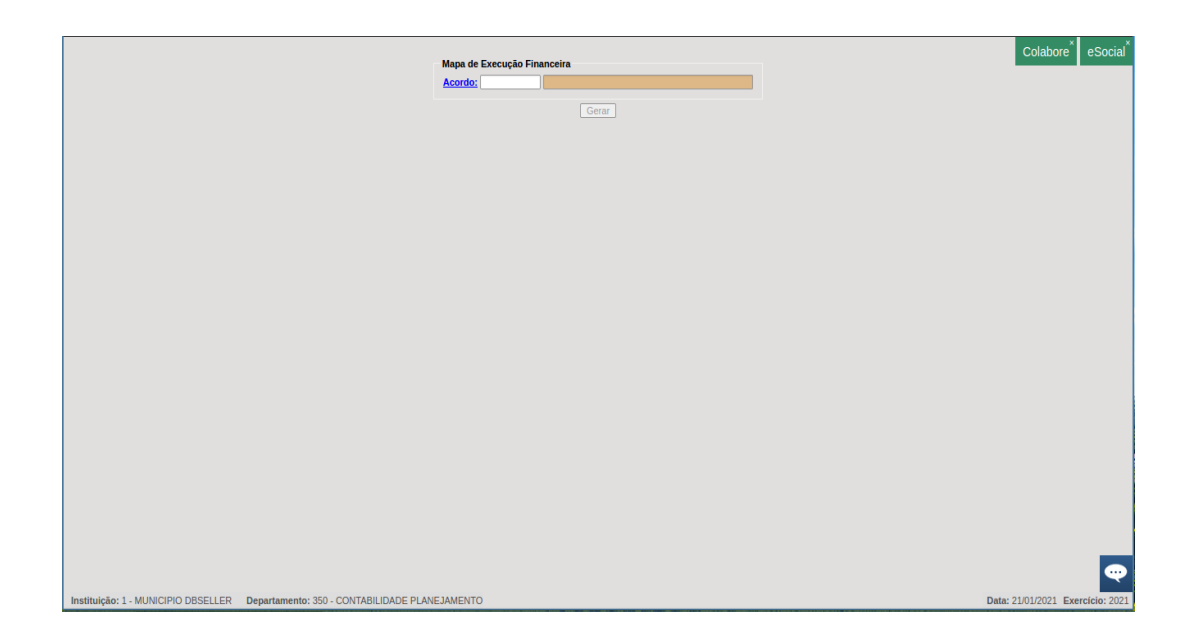

# RELATÓRIO DE CONFERÊNCIA - ACORDOS À VENCER

*DB:PATRIMONIAL > Contratos > Relatórios > Conferências > Acordos a Vencer*

Permite filtrar por acordo, por departamento, por grupo de acordo ou contratado os acordos a vencer dentro de um período. Pode ser ordenado por data de vigência ou contratado.

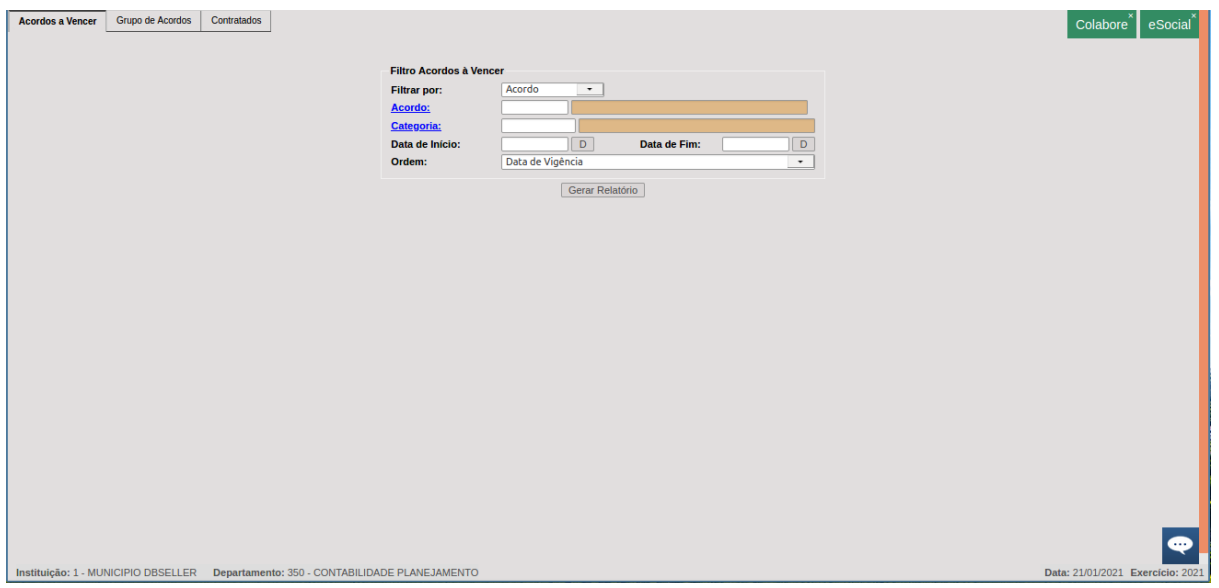

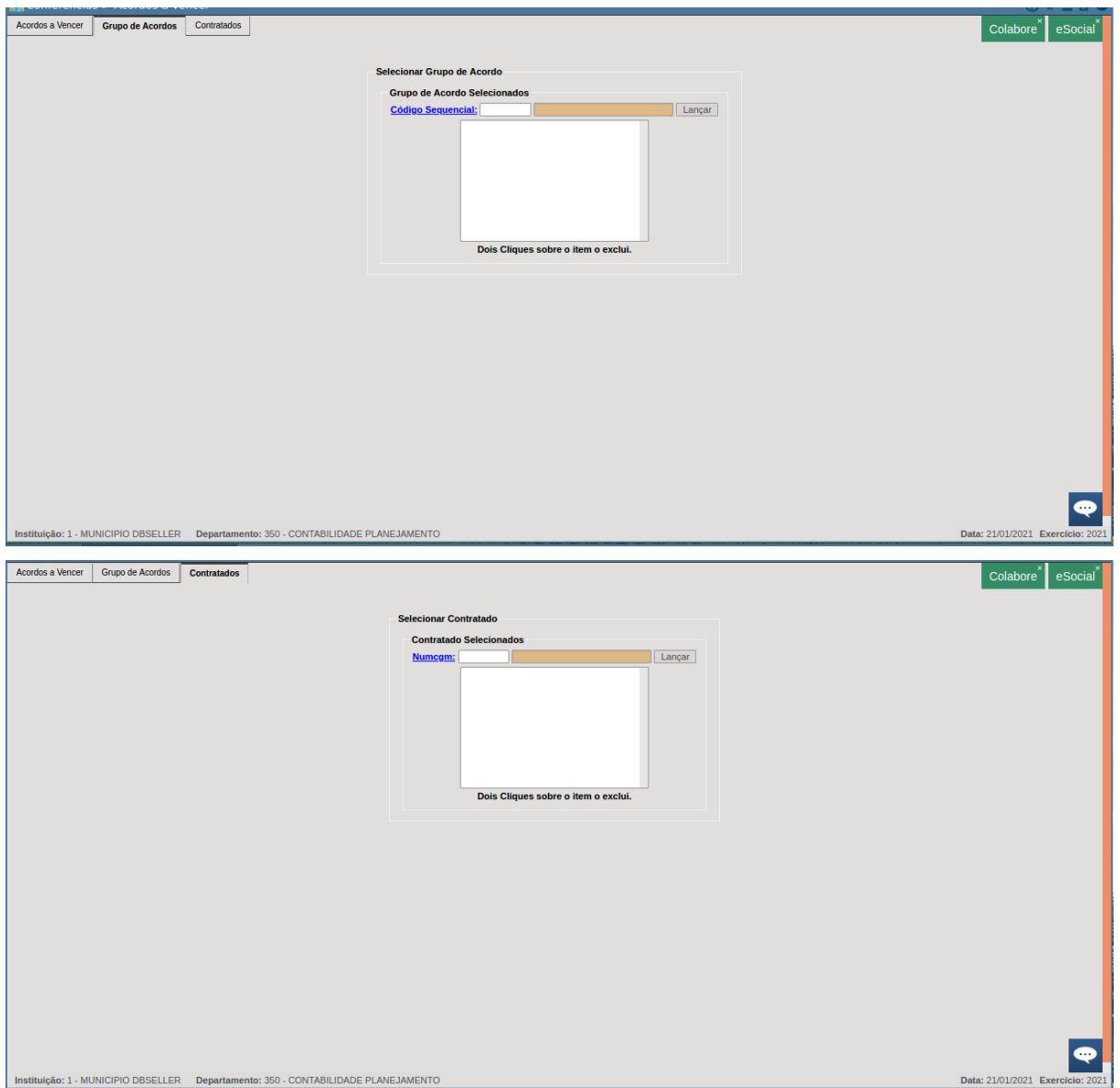

# RELATÓRIO DE REIMPRESSÃO DO ACORDO

# *DB:PATRIMONIAL > Contratos > Relatórios > Reimpressão Acordo*

Permite emitir o acordo desde que haja documento cadastrado. As informações são de acordo com o template do documento cadastrado.

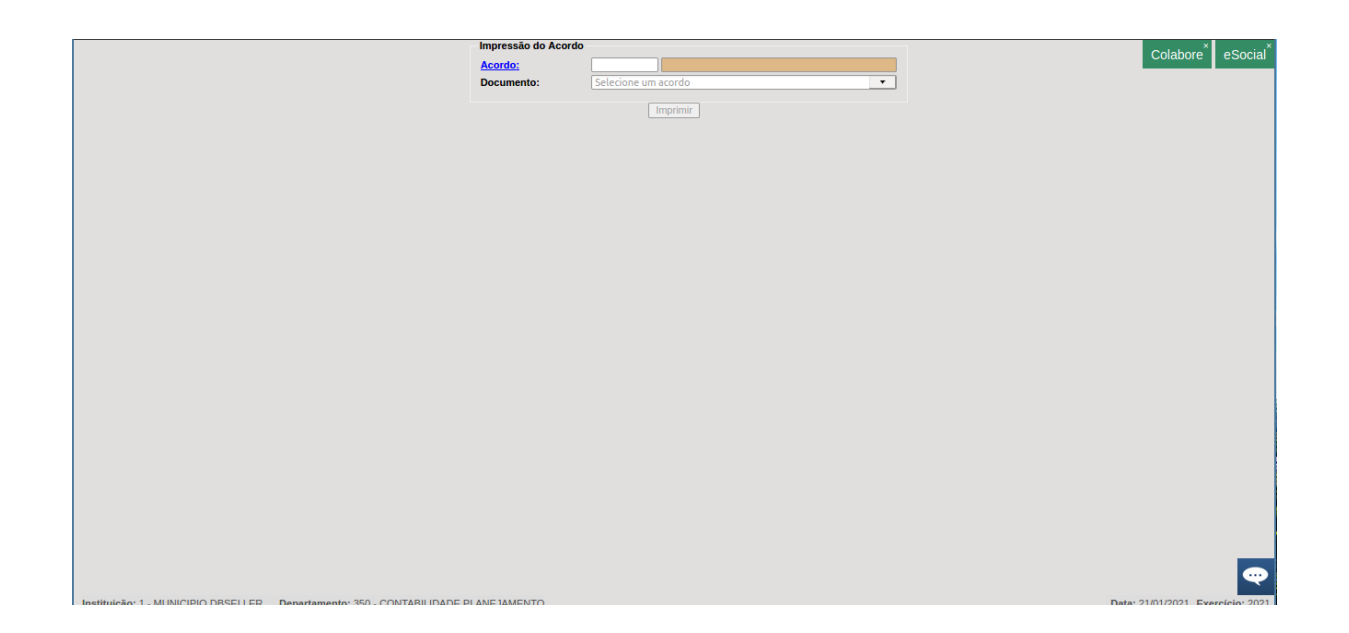

# RELATÓRIO DE EXTRATO DE CONTRATO

#### *DB:PATRIMONIAL > Contratos > Relatórios > Extrato de Contrato*

Permite gerar relatório de informações buscando por acordo específico. As informações do relatório são de acordo com modelo cadastrado.

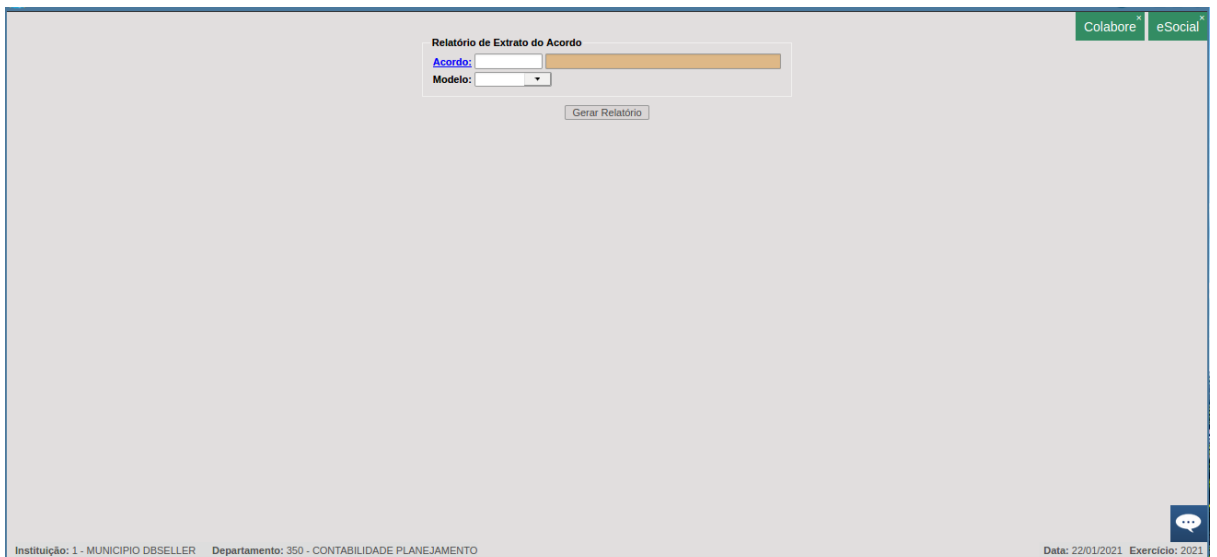

# RELATÓRIO DE CONTRATOS SEM PROGRAMAÇÃO DE COMPETÊNCIA

*DB:PATRIMONIAL > Contratos > Relatórios > Contratos sem Programação de Competência*

Permite buscar pelos contratos vigentes, todos os contratos ou por determinado período, os acordos do departamento que estão sem competência programada, selecionando o filtro e clicando em imprimir.

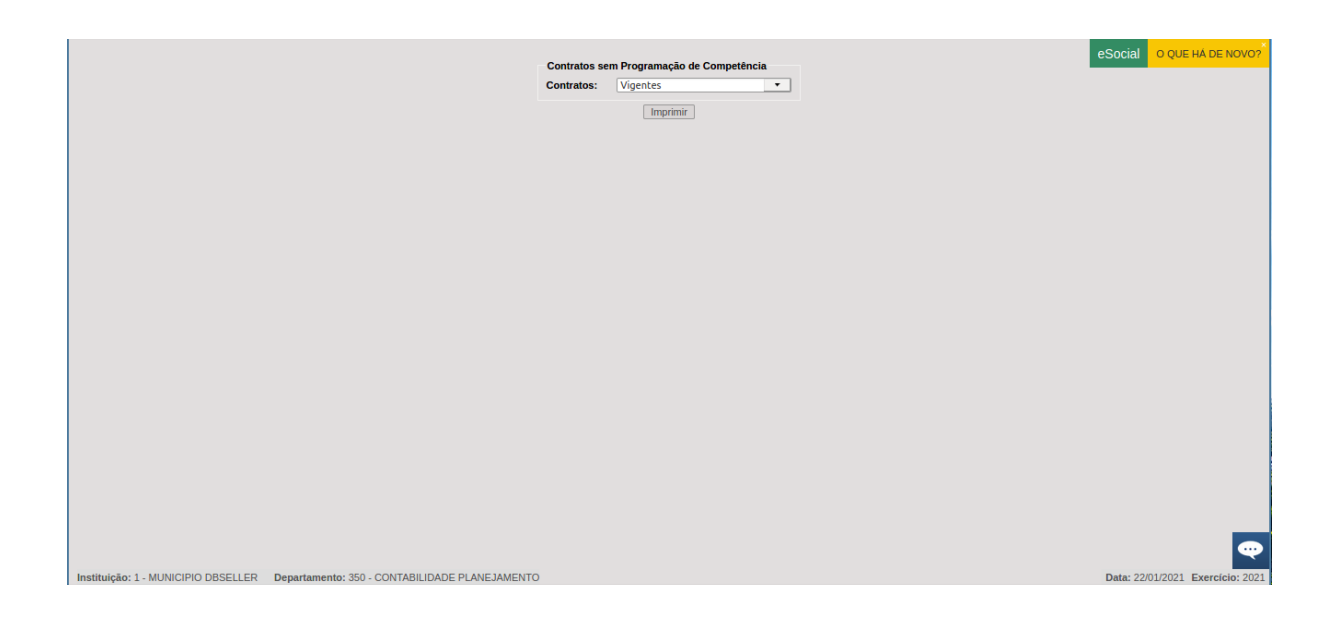

O relatório traz o número dos contratos, a vigência e o valor cadastrado.

# **CONSULTAS**

CONSULTA ACORDO

*DB:PATRIMONIAL > Contratos > Consultas > Acordos*

Permite buscar pelo número do acordo, origem, contratado e departamento os acordos cadastrados. Cada ícone desses, permite um maior filtro de buscas assim que selecionado:

- Acordo: permite a busca pelo acordo (número de acordo gerado pelo sistema), o número do acordo (numeração indicada pelo cliente no cadastro) e pelo grupo de acordo;
- Origem: permite selecionar na relação já disponibilizada;
- Contratado: permite buscar pelo número do cgm, cpf, cnpj e nome/razão social;
- Departamento: permite buscar por órgão, unidade, departamento e descrição do departamento.

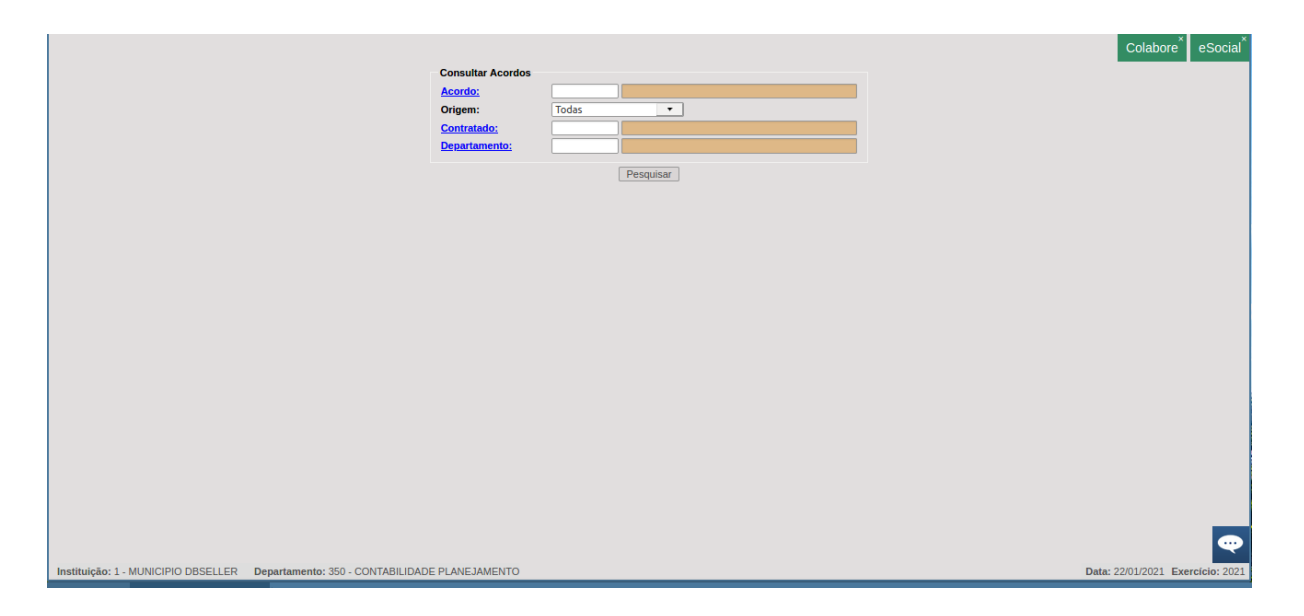

A consulta traz informações de itens do acordo, empenhamentos, posições do acordo, rescisões, paralisações, anulações, documentos cadastrados e comissões. Além das informações iniciais cadastradas na inclusão, conforme tela abaixo:

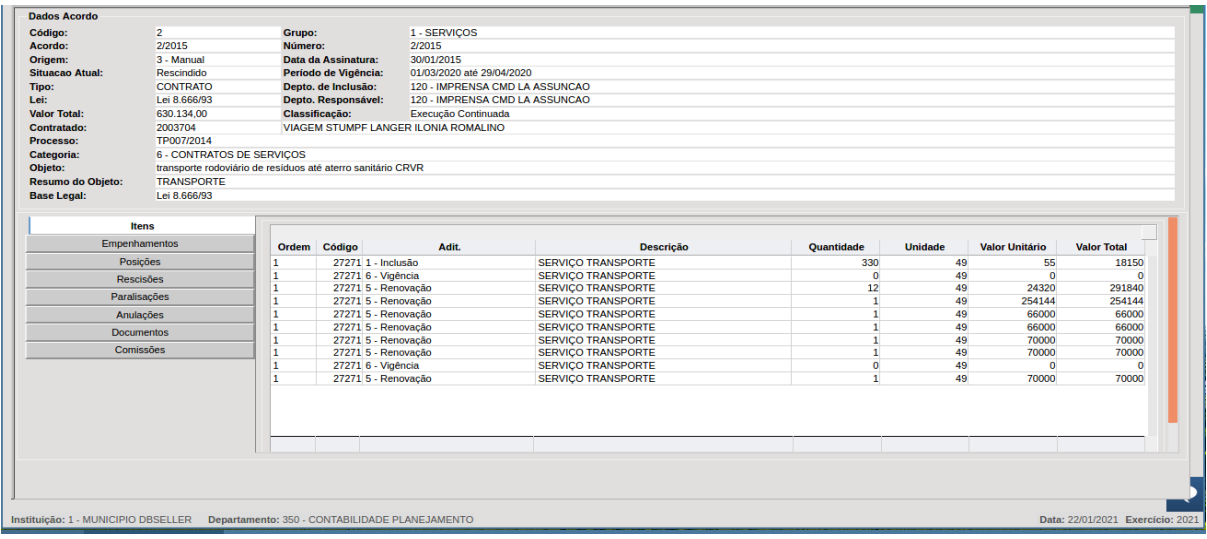

# CONSULTA EMPENHO

#### *DB:PATRIMONIAL > Contratos > Consultas > Consulta Empenho*

Permite a consulta de empenhos da instituição. Exibe os filtros com ícones:

- Número do empenho: Permite buscar por número do empenho, sequencial do empenho, nome/razão social e cnpj/cpf;
- Sequencial do empenho: Permite buscar por número do empenho, sequencial do empenho, nome/razão social e cnpj/cpf;
- Reduzido: Permite buscar pelo reduzido ou pelo estrutural da despesa;
- Código do material: Permite buscar por código do material, descrição do material e se ativo/inativo;
- Numcgm: Permite buscar pelo número do cgm do contratado, nome/razão social e cnpj/cpf;
- Data de emissão: Permite preencher período;
- Ordem: Permite buscar pelo número da ordem de compra, código do elemento e valor da ordem;
- Processo administrativo: Permite preencher o campo com número do processo.

Após selecionar o empenho, terá informações de resumo da movimentação, itens do empenho, lançamentos contábeis, notas de liquidação, pagamento, ordens de compra, solicitações de compra, processo de compras, agenda de pagamentos, contratos e imprimir a consulta. Também traz as informações cadastradas na emissão do empenho:

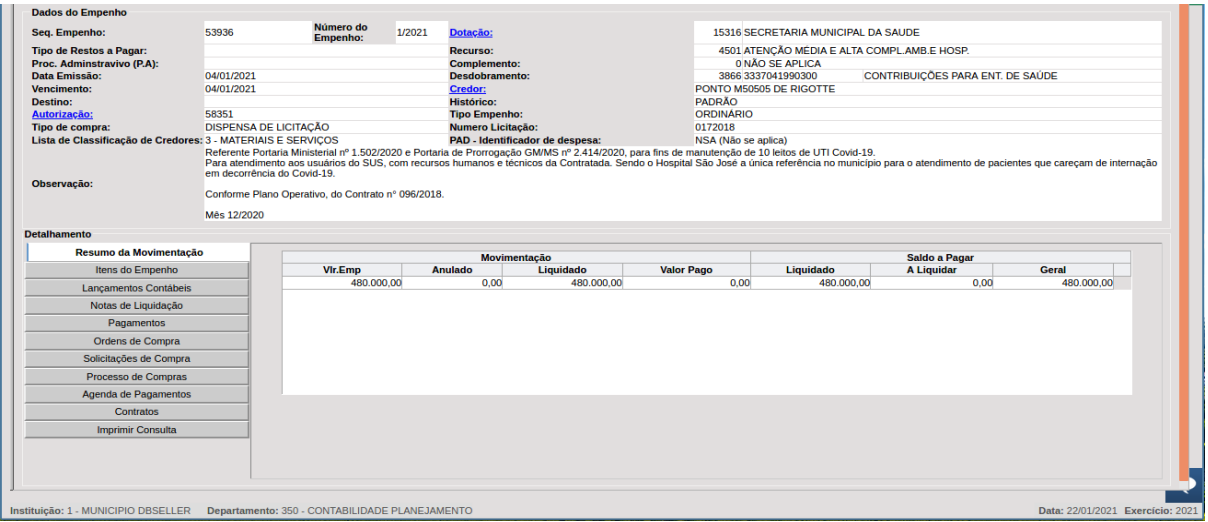

# PROCEDIMENTOS

ACORDO

Inclusão

*DB:PATRIMONIAL > Contratos > Procedimentos > Acordo > Inclusão*

Permite a inclusão de acordos sendo necessários o preenchimento de:

- Origem: essas podem ser manual, empenho, licitação e processo de compras, sendo:
	- Manual: inclusão de todos os dados pelo cliente, sem vínculo com outras rotinas;
	- Empenho: se selecionada essa origem, deverá ser preenchido o campo empenho e após a inclusão, selecionado o botão ao final da tela para vincular o empenho:

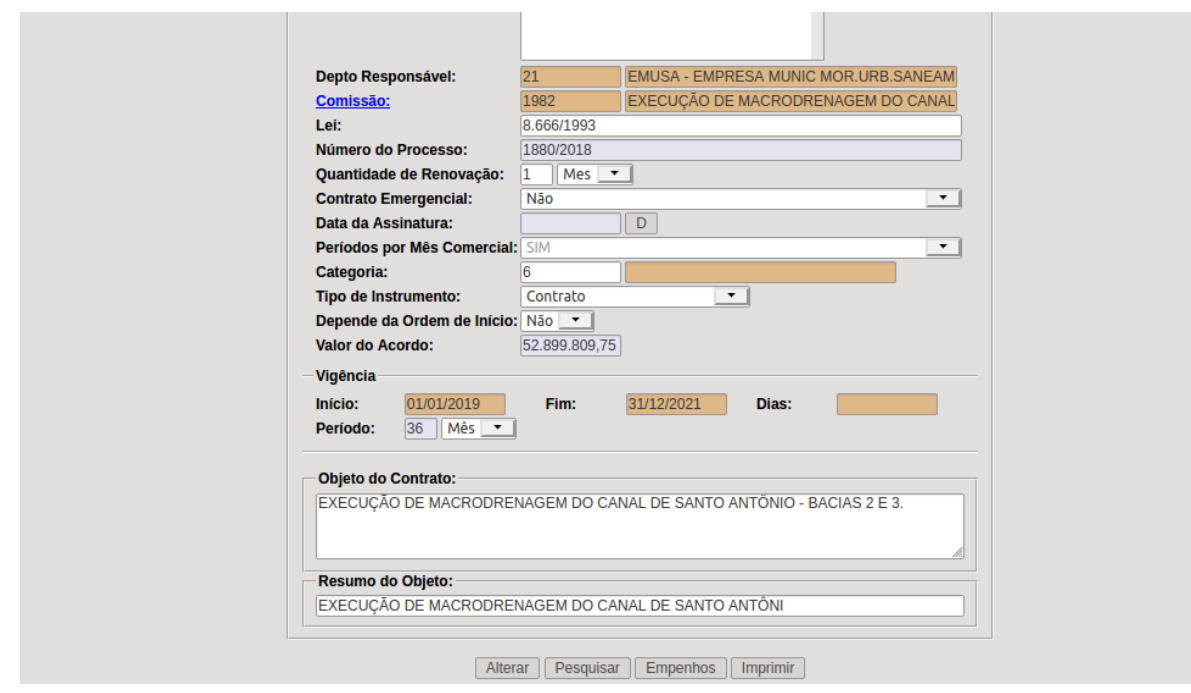

Nesse caso, os itens aparecerão automaticamente quando formos a aba itens, devendo somente ser incluídos;

● Licitação: buscando-se pelo número do cgm do contratado selecionando a origem licitação, o sistema já traz automaticamente as licitações que o mesmo teve itens ganhos e selecionada a desejada, após a inclusão na aba itens traz somente os itens em que ele venceu, já com os valores e informações necessárias, precisando somente incluir:

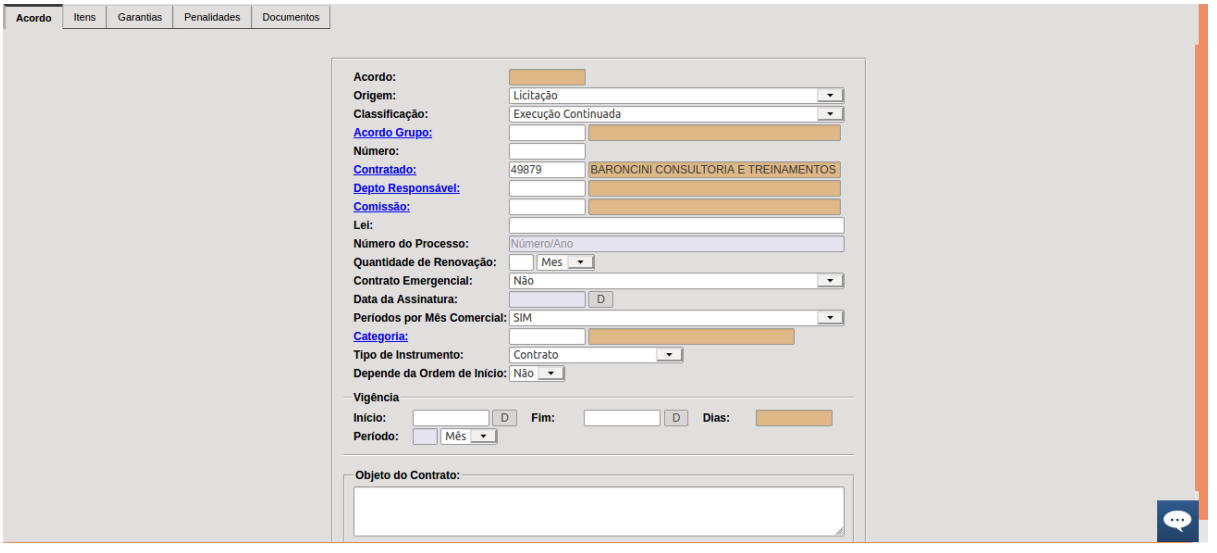

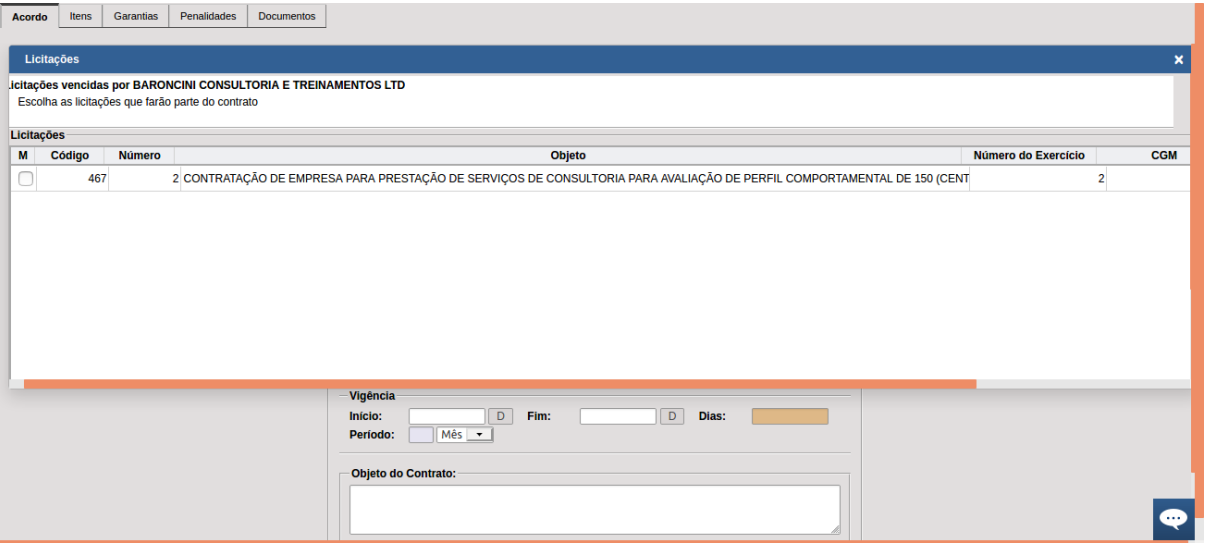

● Processo de compras: buscando-se pelo número do cgm do contratado selecionando a origem processo de compras, o sistema traz todas as informações de processo de compras com orçamento julgado, vinculado ao credor selecionado:

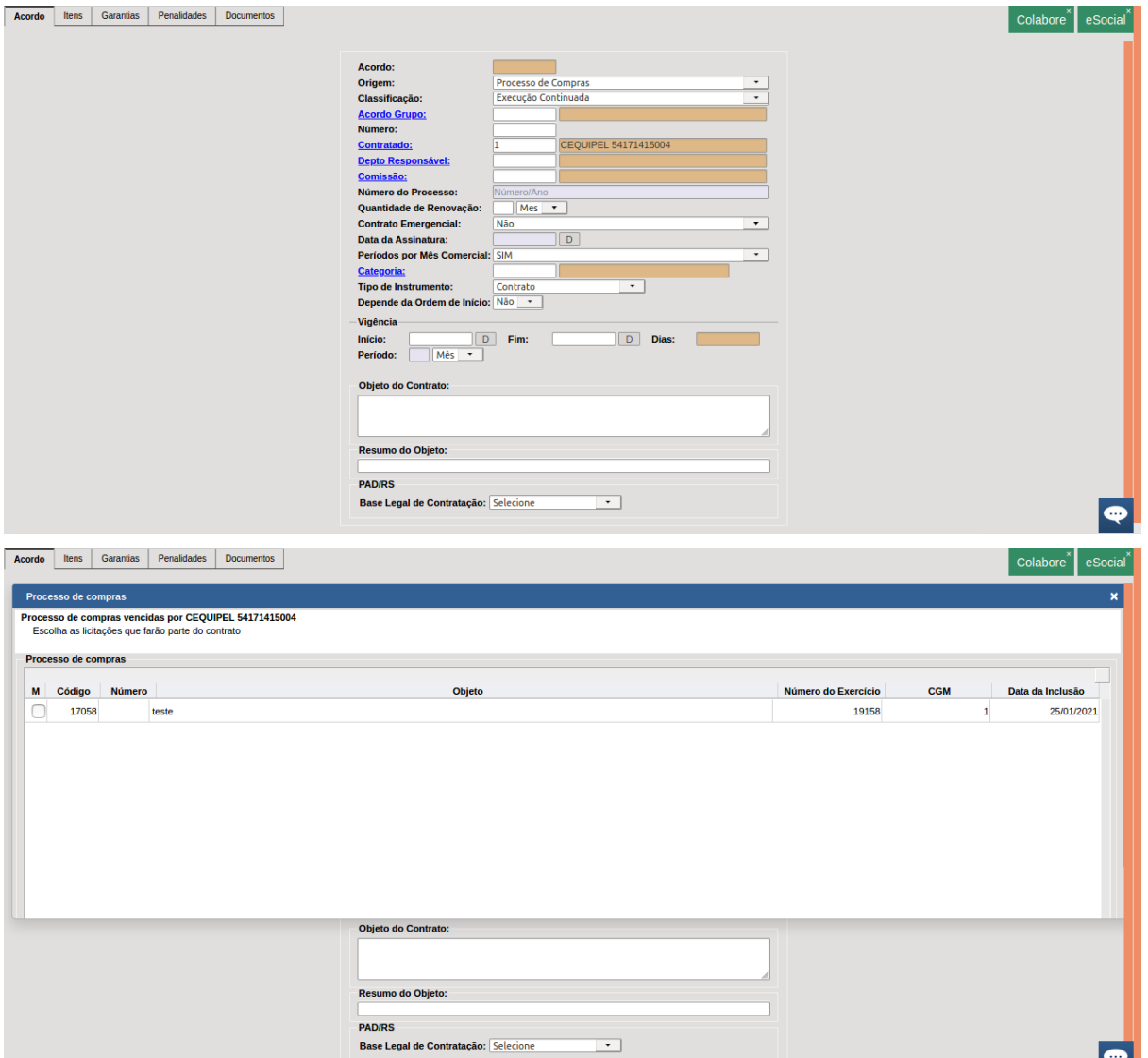

- Origem: Pode ser execução continuada ou escopo;
- ●
- Acordo grupo: Pode-se buscar pelo ícone, trata-se de grupo de acordo incluído nos cadastros;
- Número: é gerado automaticamente de acordo com o cadastrado na aba número do grupo de acordo e sequencial de acordos incluídos;
- Contratado: Se tratar-se de contrato de origem "licitação" ou "processo de compras", realiza a busca dos registros cadastrados. Nos demais casos, é preenchido para registro;
- Departamento responsável: Departamento responsável pelo acordo incluído;
- Comissão: Comissão incluída nos cadastros, responsável por fiscalizar o acordo;
- Número do processo: número do processo administrativo;
- Quantidade de renovação: quantidade de dias ou meses que o acordo poderá ser renovado;
- Contrato emergencial: Se trata-se ou não de contrato emergencial;
- Data da assinatura: data em que foi assinado o contrato;
- Período por mês comercial: se deve ser considerado mês comercial ou não;
- Categoria: permite selecionar a categoria dentre as incluídas no cadastro;
- Tipo de instrumento: permite identificar o tipo de instrumento do acordo incluído;
- Depende de ordem de início: Se selecionado sim, para os demais andamentos do acordo, deverá ser incluída data de início na rotina de inclusão de eventos;
- Vigência: Deve ser indicado o tempo de contrato;
- Objeto do contrato: Descrever do que se trata o acordo que está sendo incluído;
- Resumo do objeto: Descrição objetiva do acordo.

Preenchidas as informações acima, selecionar o botão incluir e um sequencial de contrato é gerado automaticamente. Após a tela é redirecionada para aba itens, se tratar-se de acordo dos tipos empenho, processo de compras ou licitações, os itens já virão pré determinados para serem selecionados e incluídos. Em caso de acordo de origem manual, será necessário selecionar o ícone de material, buscar o material informado, preencher quantidade, unidade, valor unitário, desdobramento, previsão de execução (deve se clicar em adicionar após o preenchimento) e resumo do objeto. Após tudo preenchido, clicar em incluir.

Após temos a aba garantias, que permite selecionar pelo ícone acordo garantia, a garantia referente ao acordo incluído, que foi cadastrada previamente.

Existe também a aba penalidades, que permite selecionar pelo ícone penalidades, a relativa a esse acordo que já está previamente cadastrada no sistema.

Por último, a aba documentos, que permite o download de arquivo para anexar ao acordo e o mesmo fica disponível na consulta.

#### Alteração

#### *DB:PATRIMONIAL > Contratos > Procedimentos > Acordo > Alteração*

Permite se alterar as informações cadastradas no acordo quando ainda não homologado, exceto grupo de acordo, contratado, departamento responsável, comissão e vigência na aba acordo, as demais abas permitem alterações. Após homologado, só permite se alterar os campos número, tipo de instrumento e depende de ordem de início na aba acordo, além das informações das abas itens, garantias, penalidades e documentos. Basta alterar os descritos e selecionar o botão alterar.

#### Exclusão

*DB:PATRIMONIAL > Contratos > Procedimentos > Acordo > Exclusão* Permite excluir contratos ainda não homologados. Basta acessar a rotina, selecionar o acordo desejado e clicar no botão excluir e confirmar.

Execução

#### *DB:PATRIMONIAL > Contratos > Procedimentos > Acordo > Execução*

Permite selecionar o acordo e incluir, selecionando o botão manutenção ao lado de cada item o valor, a vigência, número de nota fiscal e número de processo de cada execução.

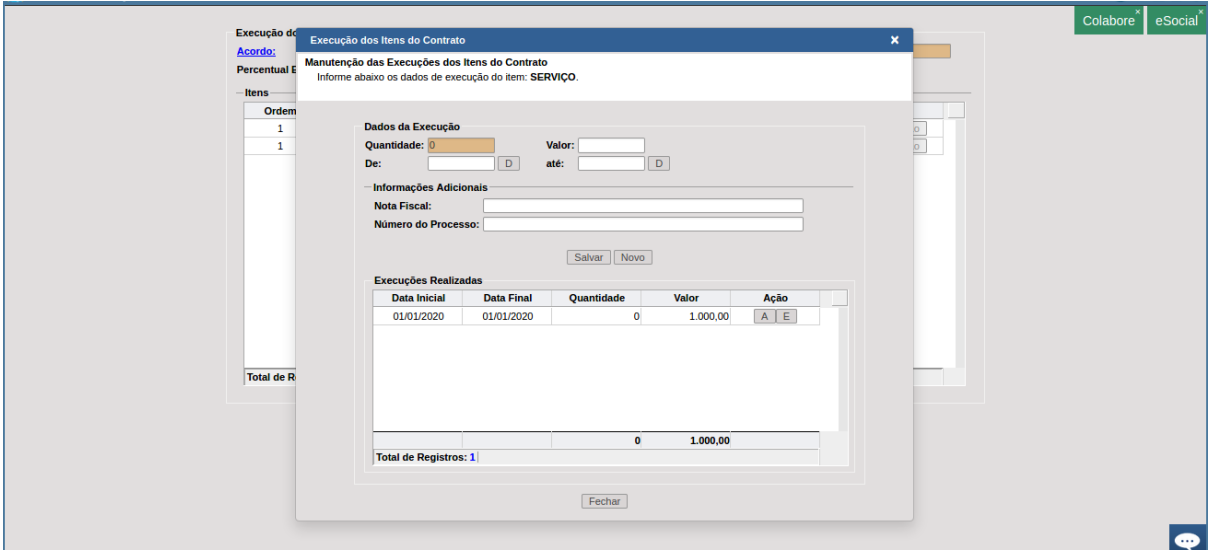

Após preenchido, clicar em salvar. Ficam salvos todas as execuções incluídas e é calculado o percentual automático do que já foi executado.

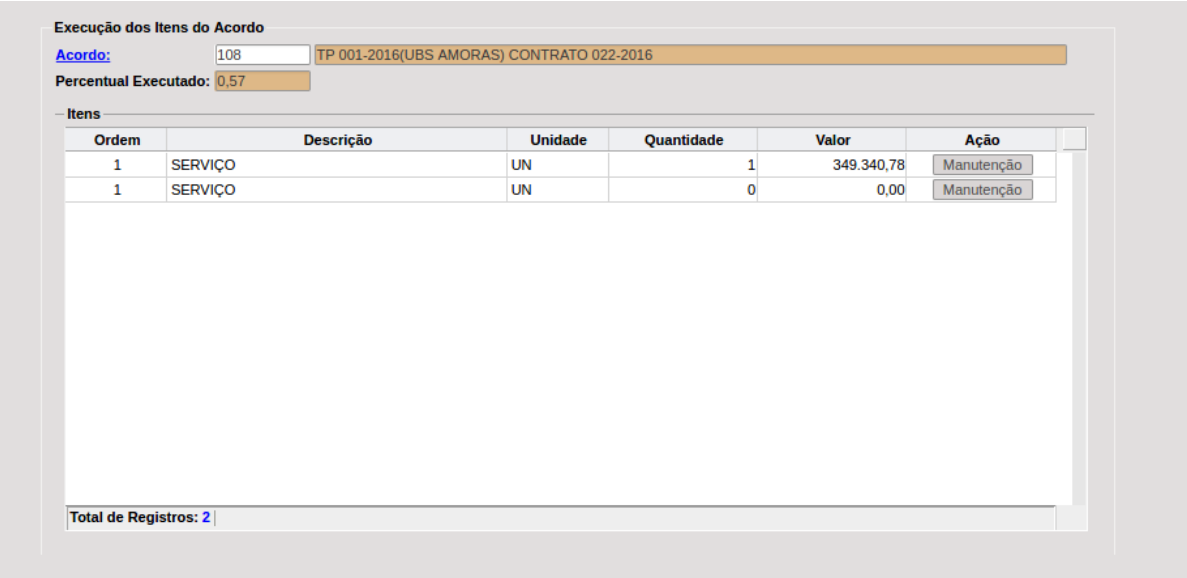

Gerar autorização

#### *DB:PATRIMONIAL > Contratos > Procedimentos > Acordo > Gerar Autorizações*

Permite gerar autorização de empenho dos contratos homologados incluídos. Basta acessar a rotina, buscar o acordo desejado no ícone acordo. Após selecioná-lo clicar em pesquisar, o mesmo vai aparecer no quadro abaixo, clicar sobre ele duas vezes. Automaticamente se abrem os itens deste no quadro abaixo, permitindo incluir dotações, selecionar quantidade e se serviço valores a autorizar.

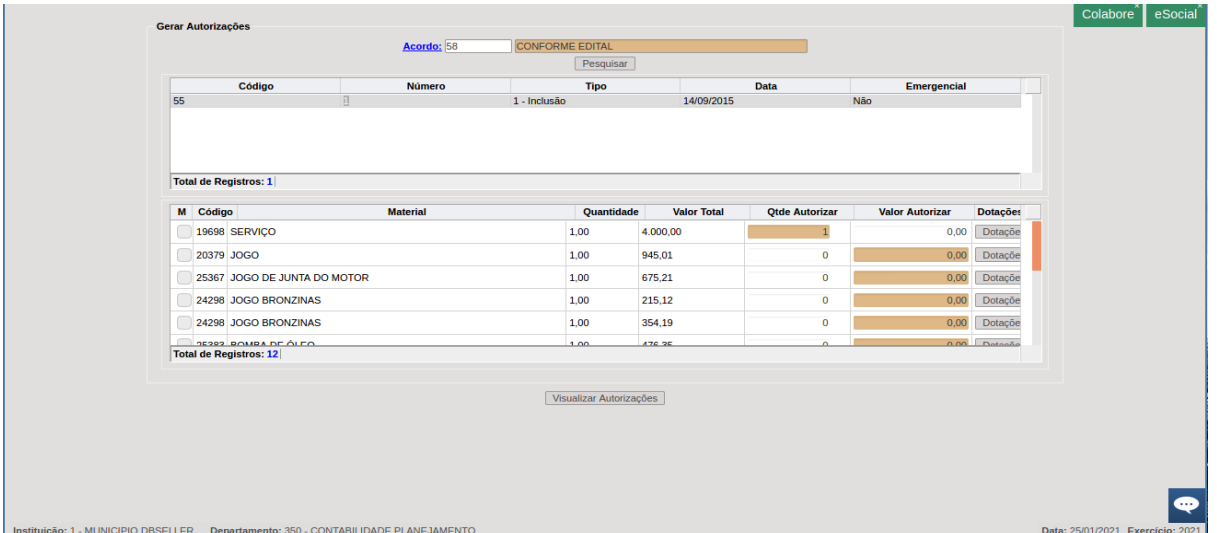

Após a inclusão de dotações e preenchimento de quantidades e valores a empenhar, selecionar visualizar autorizações. Na tela que se abrirá, preencher os campos destino, tipo( que se refere ao tipo de compra), tipo de licitação, número da licitação, tipo de empenho, característica peculiar, prazo de entrega, condições de pagamento e observações.

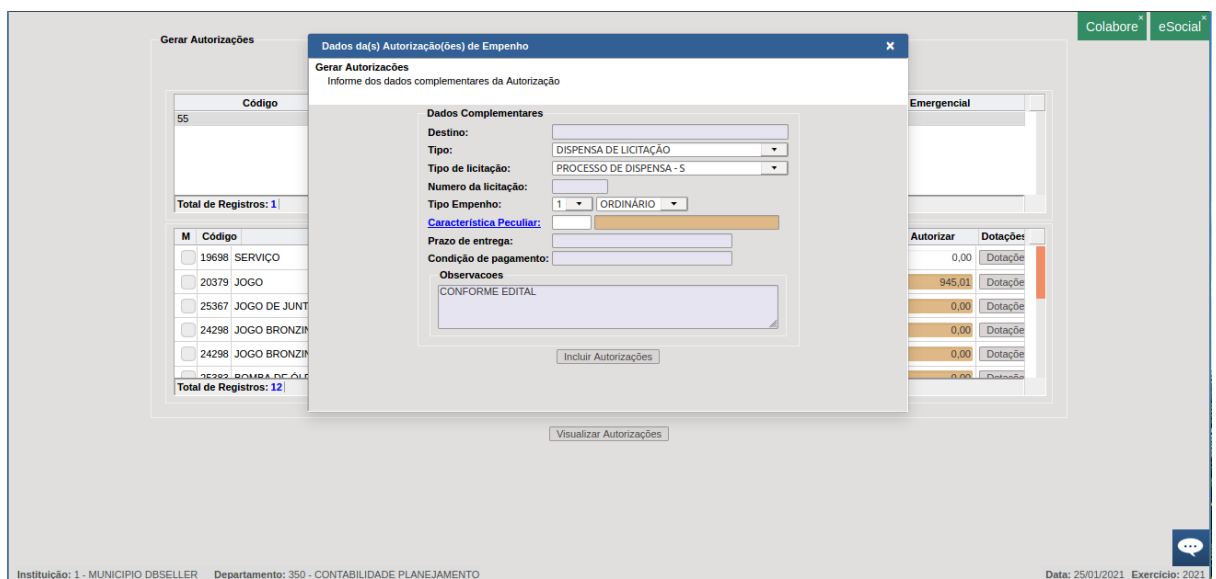

Após preenchido, selecionar incluir autorizações. Se abre então a tela com a prévia das autorizações a serem geradas. após conferidos os dados, selecionar gerar autorizações e automaticamente vai gerar o número e permite a impressão dos dados.

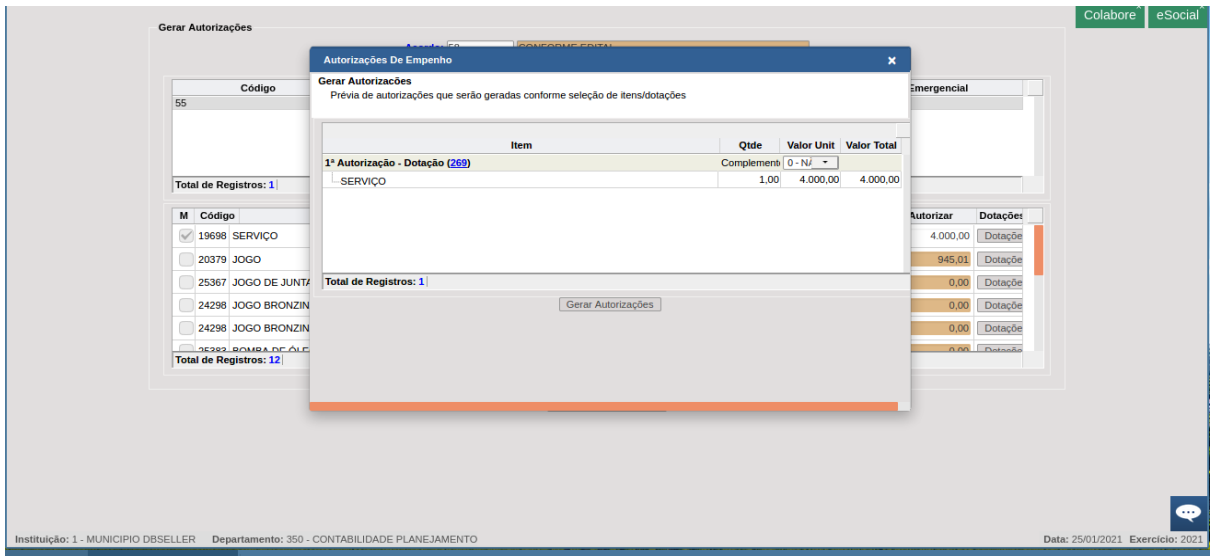

Cancelar autorização

*DB:PATRIMONIAL > Contratos > Procedimentos > Acordo > Cancelar Autorização*

Permite cancelar autorização gerada no módulo, vinculada a acordo. Basta buscar pelo acordo, clicar em pesquisar, selecionar a autorização desejada e clicar em anular.

Anexar documentos

*DB:PATRIMONIAL > Contratos > Procedimentos > Acordo > Anexar Documentos*

Permite anexar documentos a acordo. Basta selecionar o acordo, buscar o documento a ser anexado, preencher a descrição e clicar em salvar.

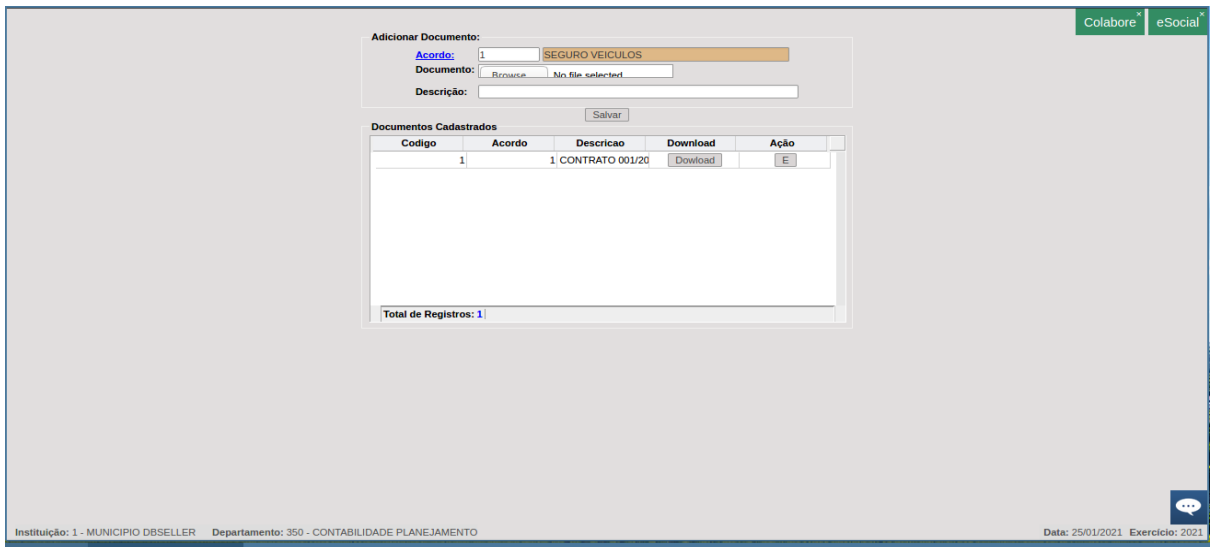

Vincular contratos com empenhos

*DB:PATRIMONIAL > Contratos > Procedimentos > Acordo > Vincular Contrato com Empenhos*

Permite vincular contratos com empenhos quando não foram realizados na inclusão do contrato nem na emissão do empenho. Basta acessar a rotina, buscar pelo contrato, buscar o empenho desejado, e clicar em adicionar.

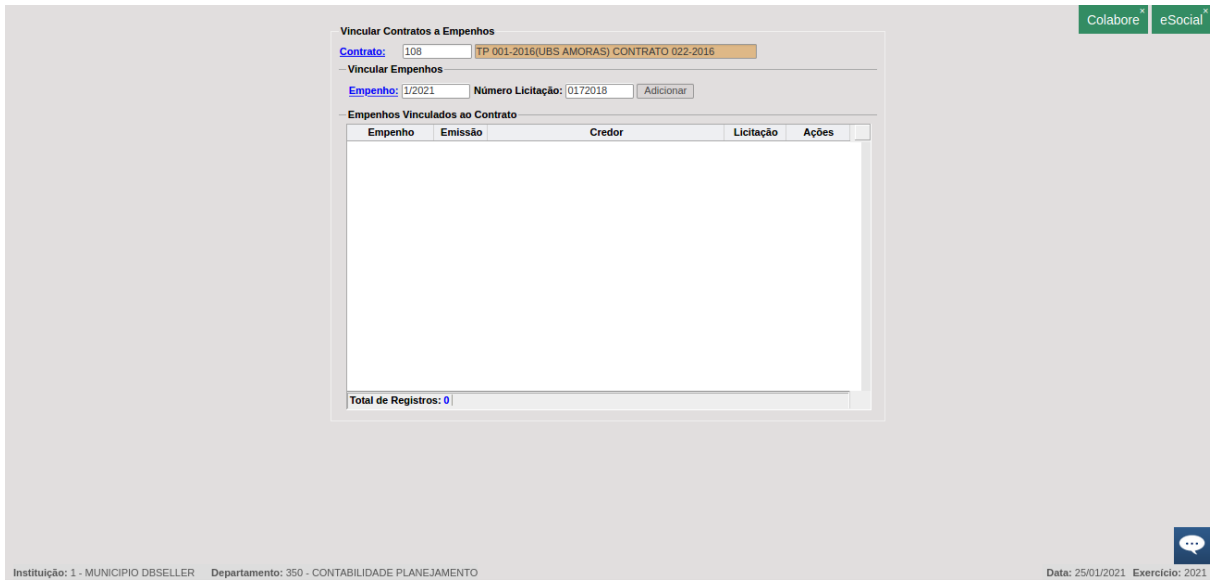

#### *DB:PATRIMONIAL > Contratos > Procedimentos > Acordo > Eventos*

Permite incluir eventos ao acordo. Basta selecionar o acordo, o tipo de evento, preencher a data e clicar em incluir. Todos os eventos incluídos ficam disponíveis nessa tela para visualização.

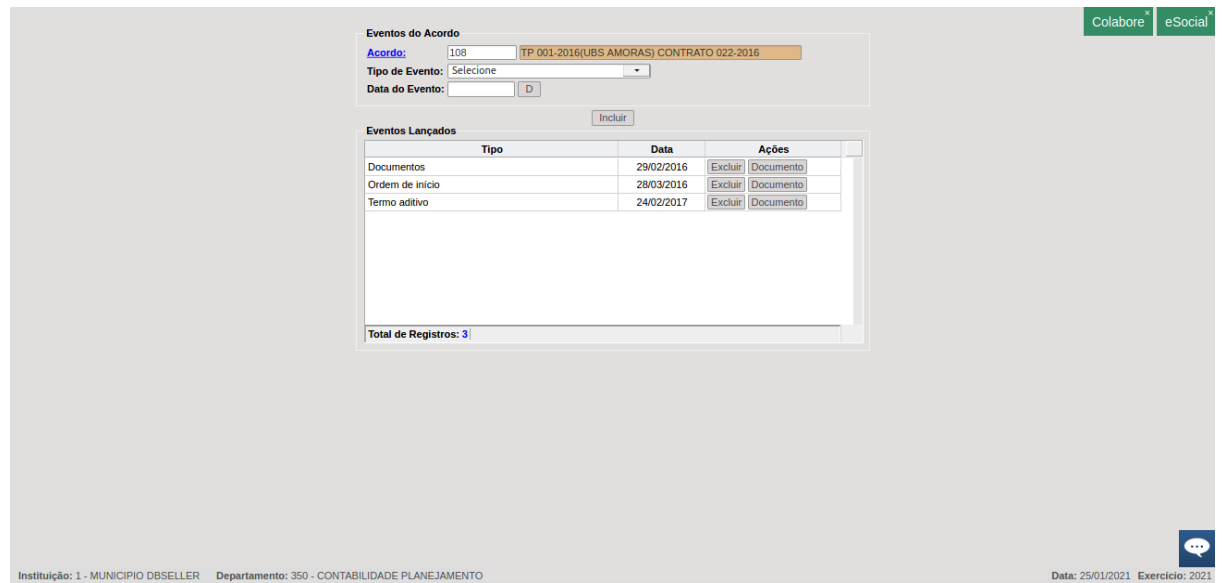

# ANULAÇÃO DO CONTRATO

Inclusão

*DB:PATRIMONIAL > Contratos > Procedimentos > Anulação do Contrato > Inclusão*

Permite anular o acordo desejado. Basta acessar a rotina, buscar o acordo, preencher data e observação e clicar em incluir.

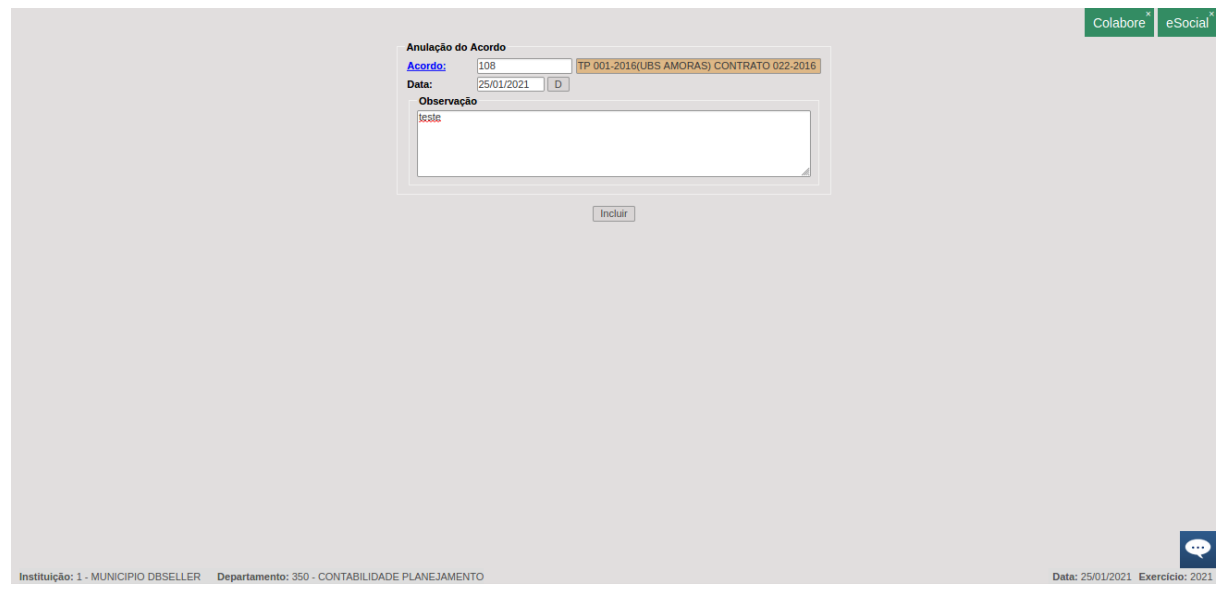

Cancelamento

*DB:PATRIMONIAL > Contratos > Procedimentos > Anulação do Contrato > Cancelamento*

Permite cancelar a anulação do contrato. Basta selecionar o cancelamento, preencher o campo observação e clicar em cancelar.

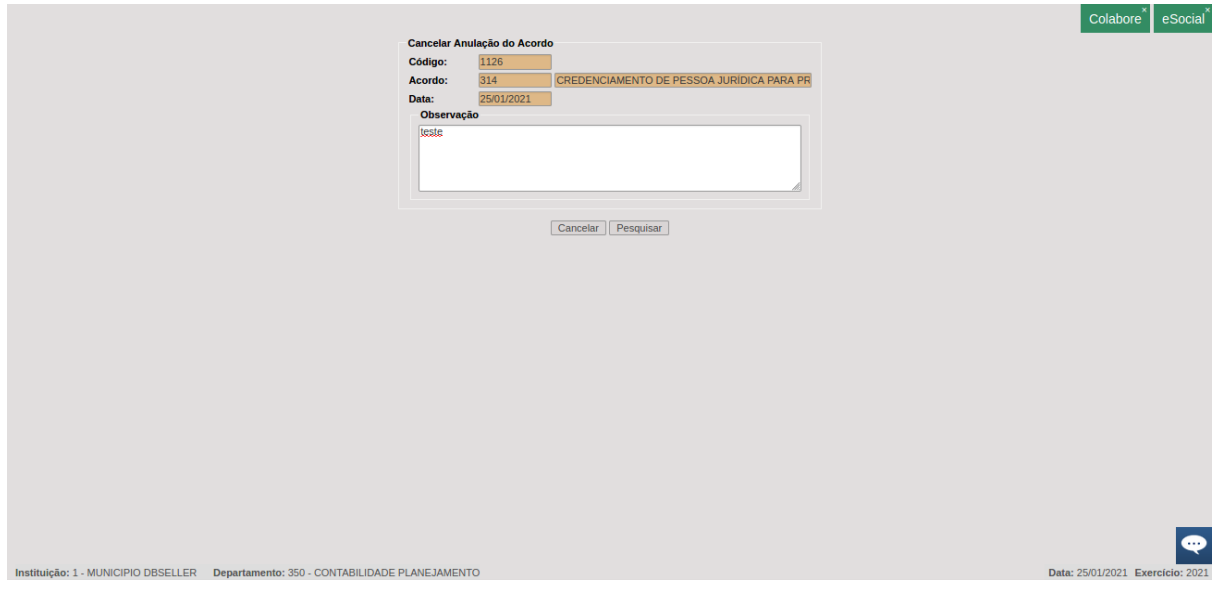

Cancelar cancelamento:

*DB:PATRIMONIAL > Contratos > Procedimentos > Anulação do Contrato > Cancelar Cancelamento*

Permite cancelar o cancelamento da anulação do acordo. Basta acessar a rotina, selecionar o cancelamento e clicar em cancelar.

ASSINATURA DO CONTRATO

Inclusão

*DB:PATRIMONIAL > Contratos > Procedimentos > Assinatura do Contrato > Inclusão*

Permite incluir data da assinatura do contrato. Basta acessar a rotina, selecionar o contrato, preencher a data e o campo observações e, clicar em incluir.

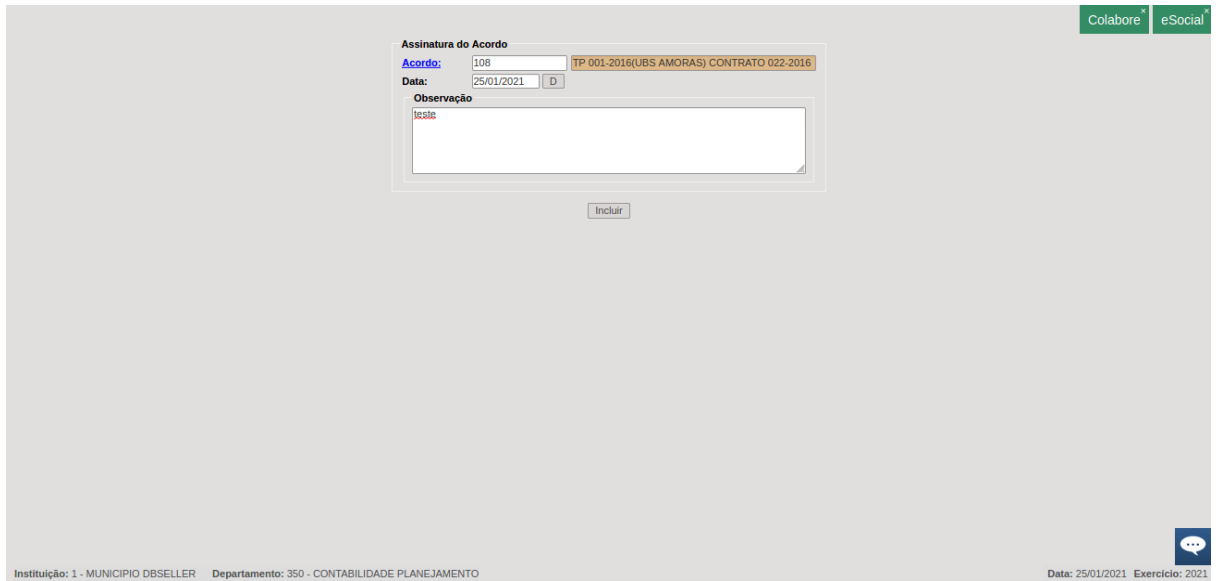

Cancelamento

*DB:PATRIMONIAL > Contratos > Procedimentos > Assinatura do Contrato > Cancelamento*

Permite cancelar a assinatura incluída. Basta acessar a rotina, selecionar a assinatura a ser cancelada, preencher o campo observação e clicar em incluir.

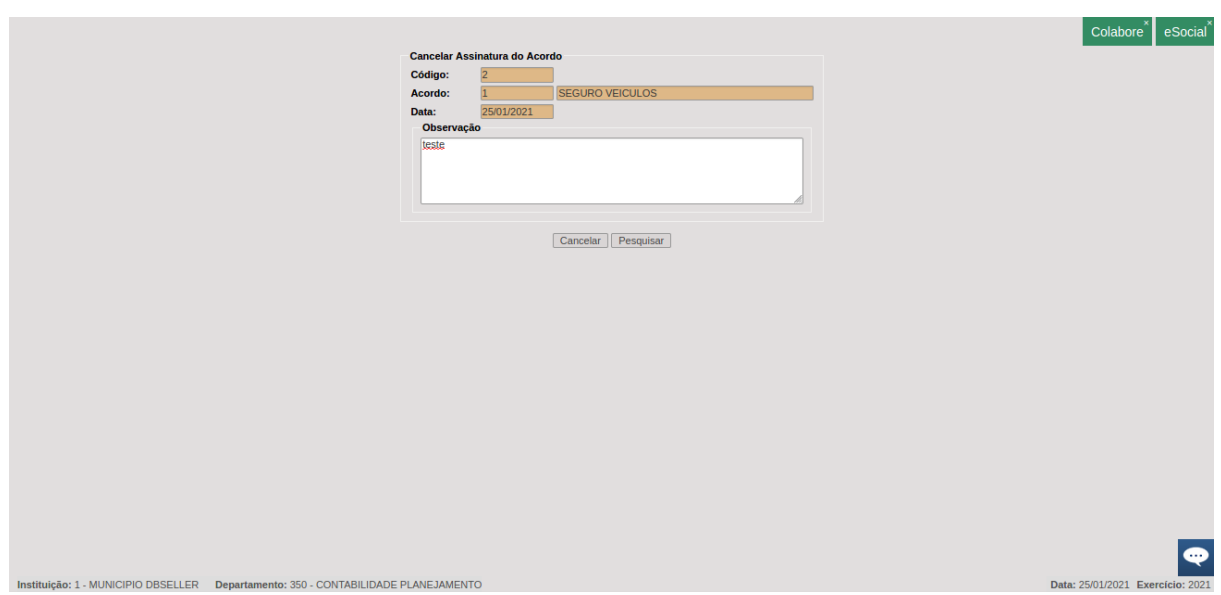

# HOMOLOGAÇÃO DO CONTRATO

Inclusão

*DB:PATRIMONIAL > Contratos > Procedimentos > Homologação > Inclusão*

Permite incluir a homologação do contrato. Basta acessar a rotina, selecionar o acordo desejado, preencher o campo de observação e incluir.

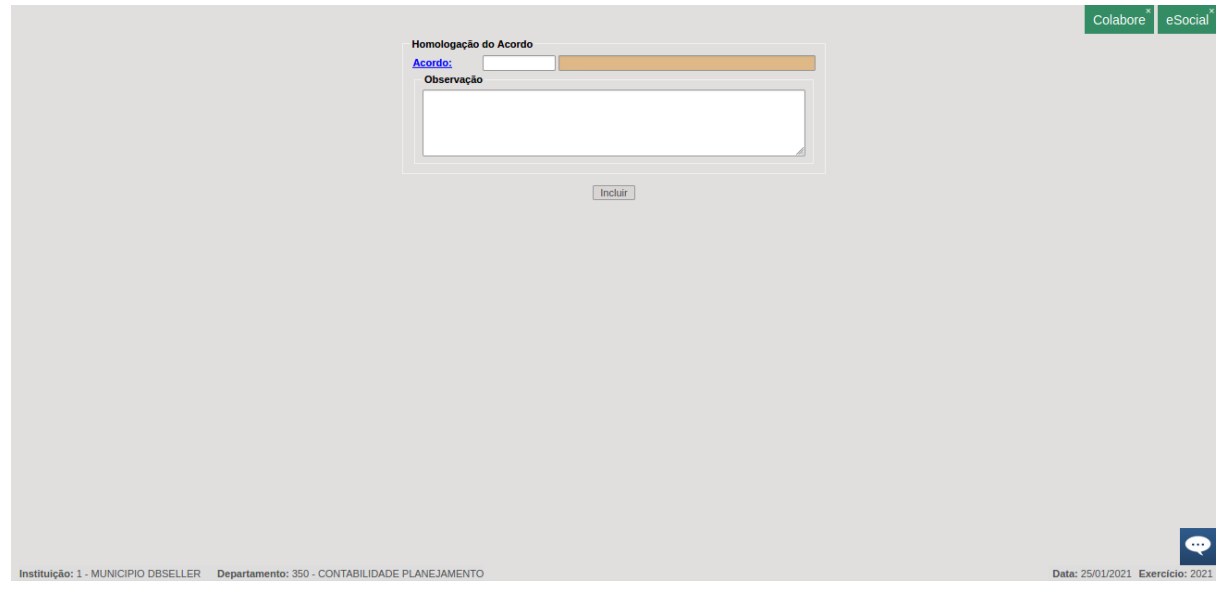

Cancelamento

*DB:PATRIMONIAL > Contratos > Procedimentos > Homologação > Cancelamento*

Permite cancelar homologação do contrato. Basta acessar a rotina, selecionar o acordo desejado, preencher o campo de observação e clicar em cancelar.

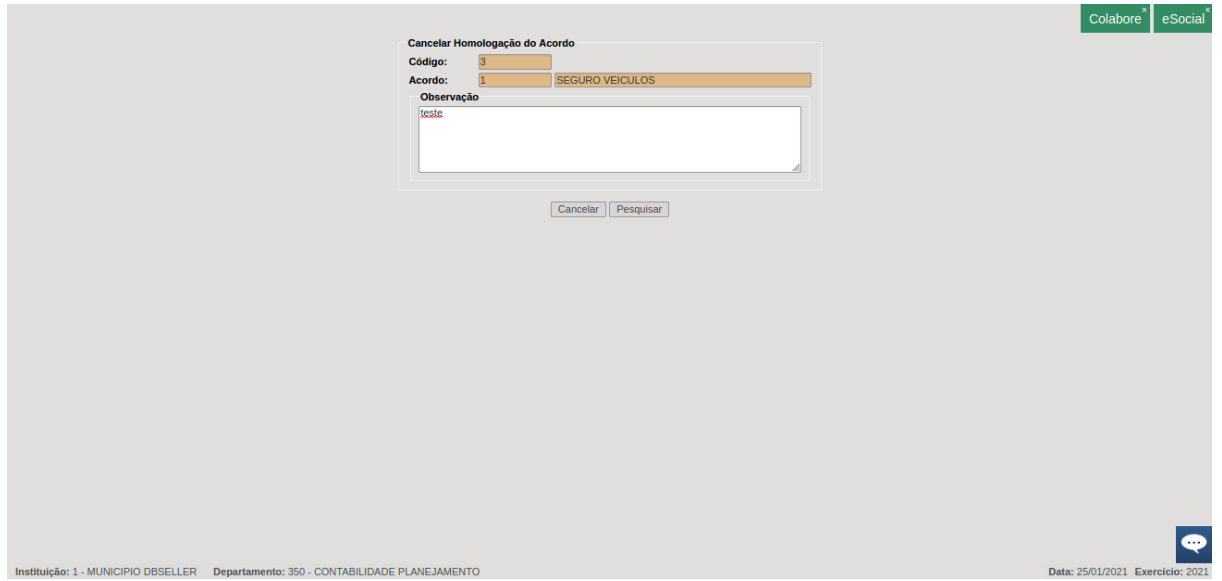

# RESCISÃO DO CONTRATO

Inclusão

*DB:PATRIMONIAL > Contratos > Procedimentos > Rescisão do Contrato > Inclusão*

Permite incluir rescisão de contrato. Basta acessar a rotina, selecionar o contrato, preencher a data e a observação e clicar em incluir.

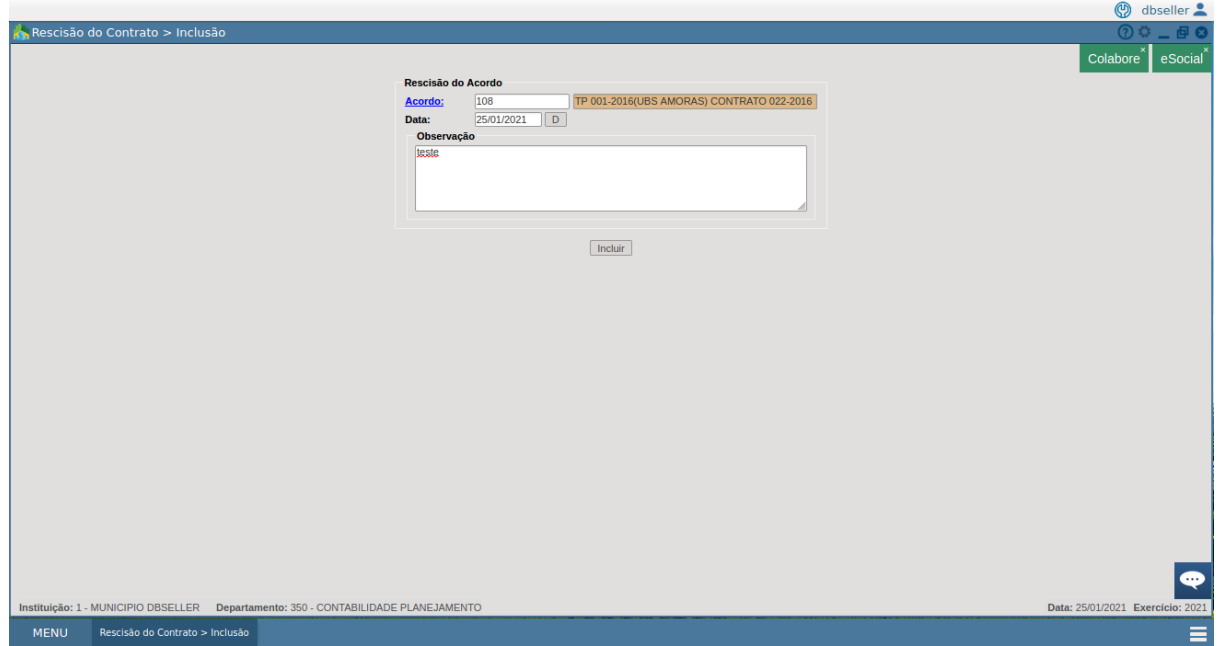

Cancelamento

*DB:PATRIMONIAL > Contratos > Procedimentos > Rescisão do contrato > Cancelamento*

Permite cancelar a rescisão do contrato. Basta acessar a rotina, selecionar o acordo desejado, preencher o campo de observação e clicar em cancelar.

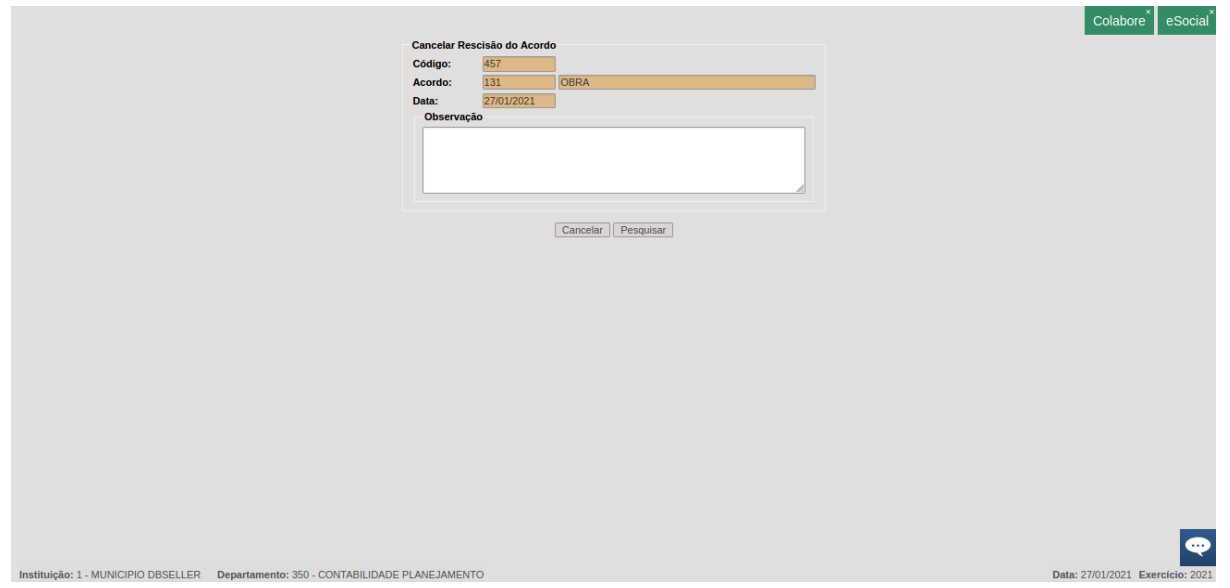

Cancelar cancelamento:

*DB:PATRIMONIAL > Contratos > Procedimentos > Rescisão de contrato > Cancelar Cancelamento*

Permite cancelar o cancelamento da anulação do acordo. Basta acessar a rotina, selecionar o cancelamento e clicar em cancelar.

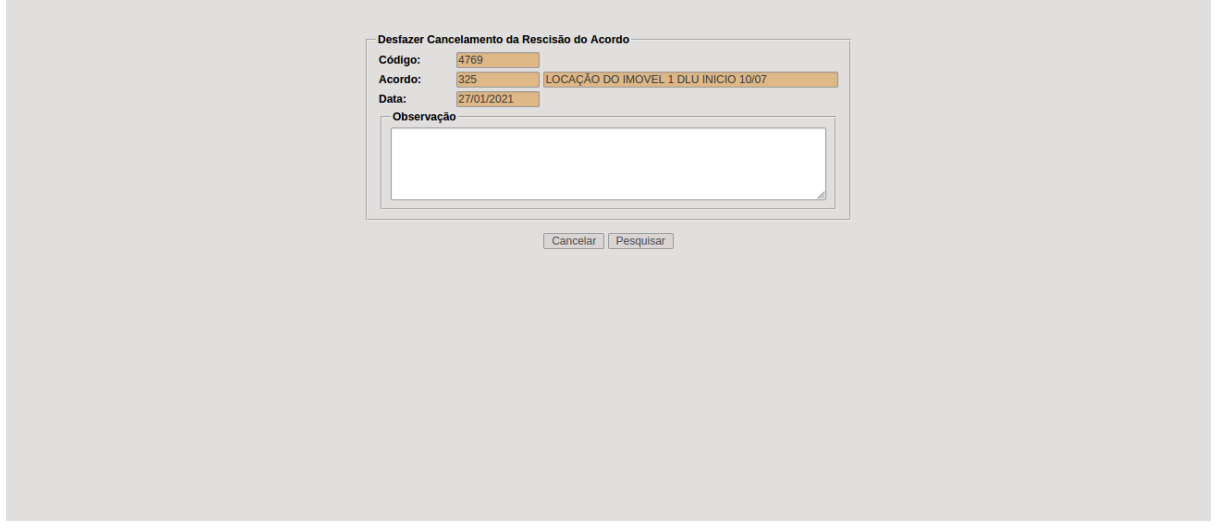

# ADITAMENTOS

Reequilíbrio financeiro

*DB:PATRIMONIAL > Contratos > Procedimentos > Aditamentos > Reequilíbrio Financeiro*

Permite incluir aditamento de reequilíbrio financeiro, alterando os valores no acordo. Basta acessar a rotina, selecionar o acordo desejado, preencher os campos número do aditamento, observações e selecionar os itens a serem aditados com as quantidades e valores unitários. Depois, só clicar em salvar reequilíbrio.

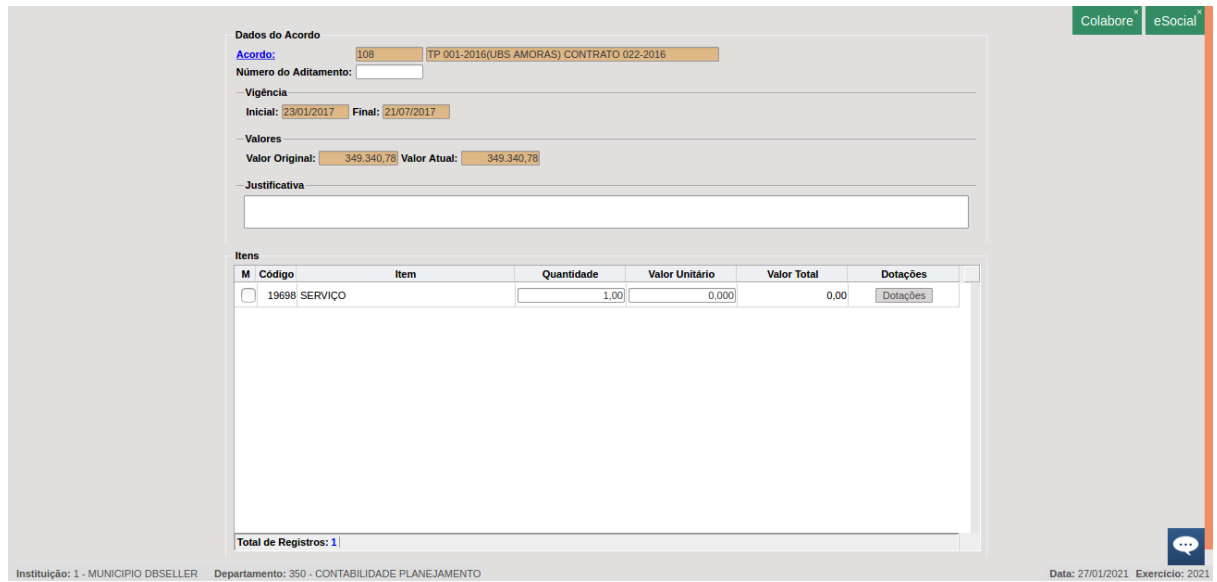

Quantidade/Valor

*DB:PATRIMONIAL > Contratos > Procedimentos > Aditamentos > Quantidade/Valor*

Permite incluir aditamento de alteração de quantidade e/ou valor. Basta acessar a rotina, selecionar o acordo desejado, preencher os campos número do aditamento, observações e selecionar o tipo de operação e os itens a serem aditados preenchendo as quantidades e valores unitários. Depois, só clicar em salvar aditamento.

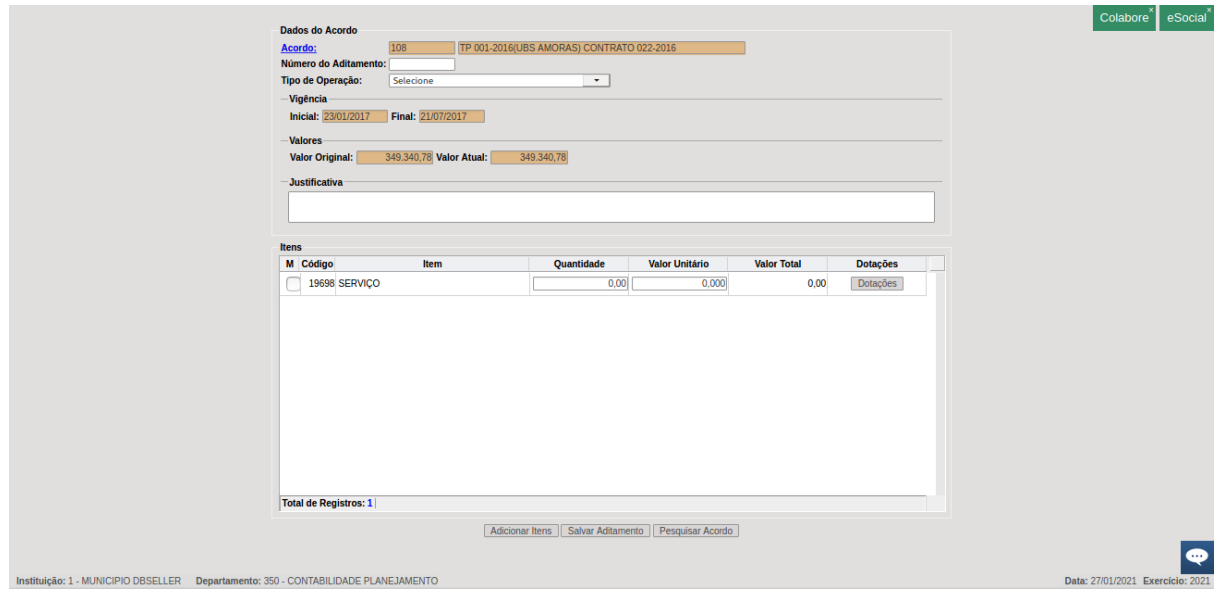

Nesta opção também é permitido adicionar itens, clicando em adicionar itens, buscando o item, preenche-se então os campos quantidade, valor unitário, desdobramento, unidade, resumo do item, preencher a vigência e adicionar. Após só clicar em salvar, não esquecendo de clicar em salvar aditamento após.

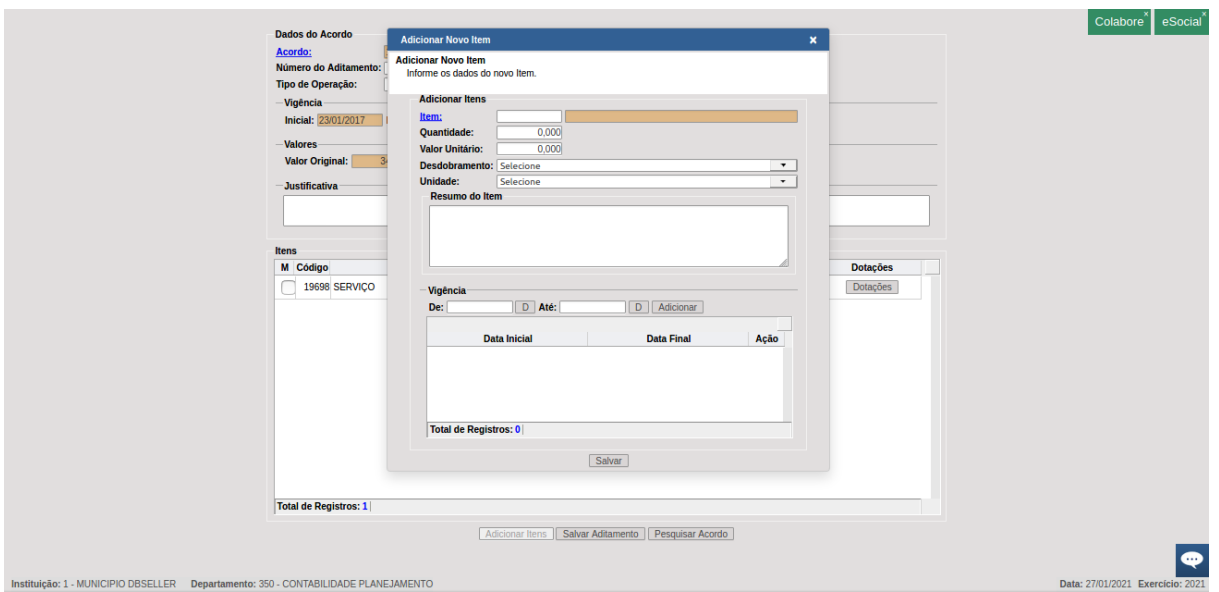

Prazo

#### *DB:PATRIMONIAL > Contratos > Procedimentos > Aditamentos > Prazo*

Permite incluir aditamento de prazo. Basta acessar a rotina, selecionar o acordo desejado, preencher os campos número do aditamento, vigência, justificativa e verificar o valor unitário dos itens. Depois, só clicar em salvar prazo.

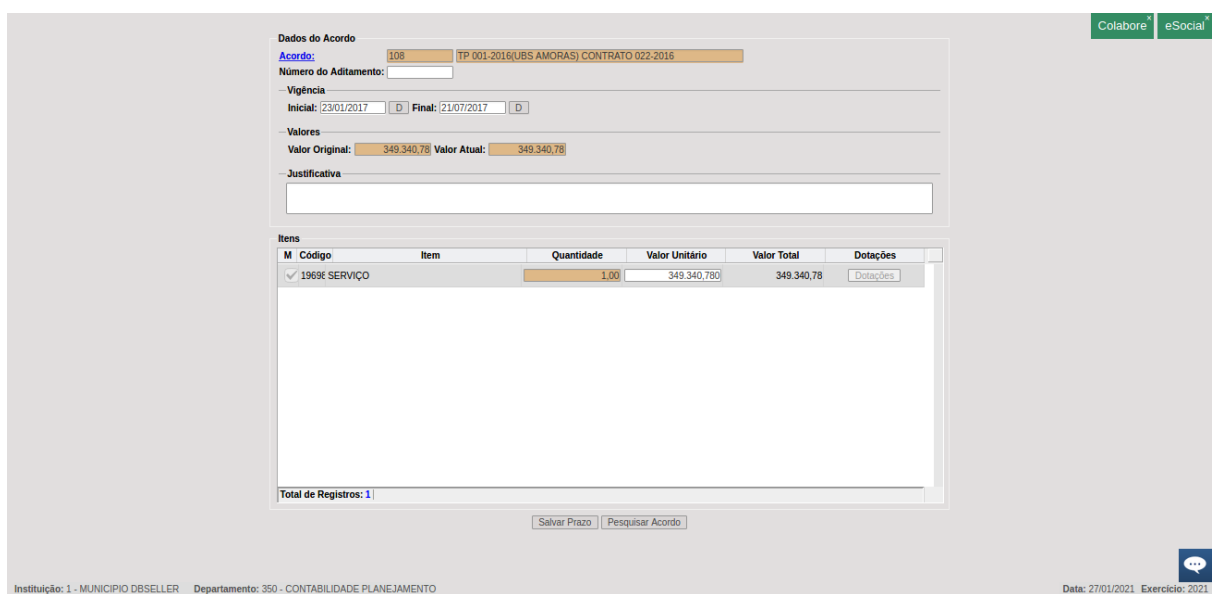

Renovação

*DB:PATRIMONIAL > Contratos > Procedimentos > Aditamentos > Renovação*

Permite incluir aditamento de renovação, criando novas datas para vencimento do acordo. Basta acessar a rotina, selecionar o acordo desejado, preencher os campos número do aditamento, vigência, justificativa e verificar a quantidade e o valor unitário dos itens para caso precise de acerto. Depois, só clicar em salvar renovação.

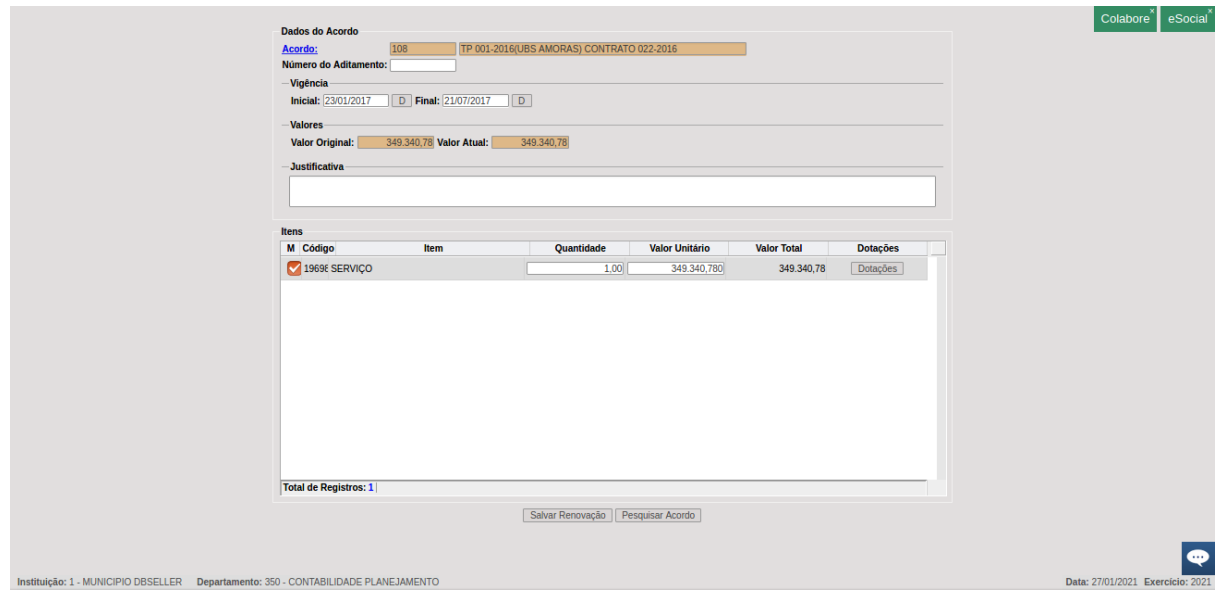

Supressão de quantidade/valor

*DB:PATRIMONIAL > Contratos > Procedimentos > Aditamentos > Supressão de Quantidade/Valor*

Permite incluir aditamento de supressão de quantidade e/ou valor, quando a diminuição em um dos quesitos no contrato. Basta acessar a rotina, selecionar o acordo desejado, preencher os campos número do aditamento, justificativa, selecionar o tipo de operação e verificar a quantidade e o valor unitário dos itens para caso precise de acerto. Depois, só clicar em salvar supressão.

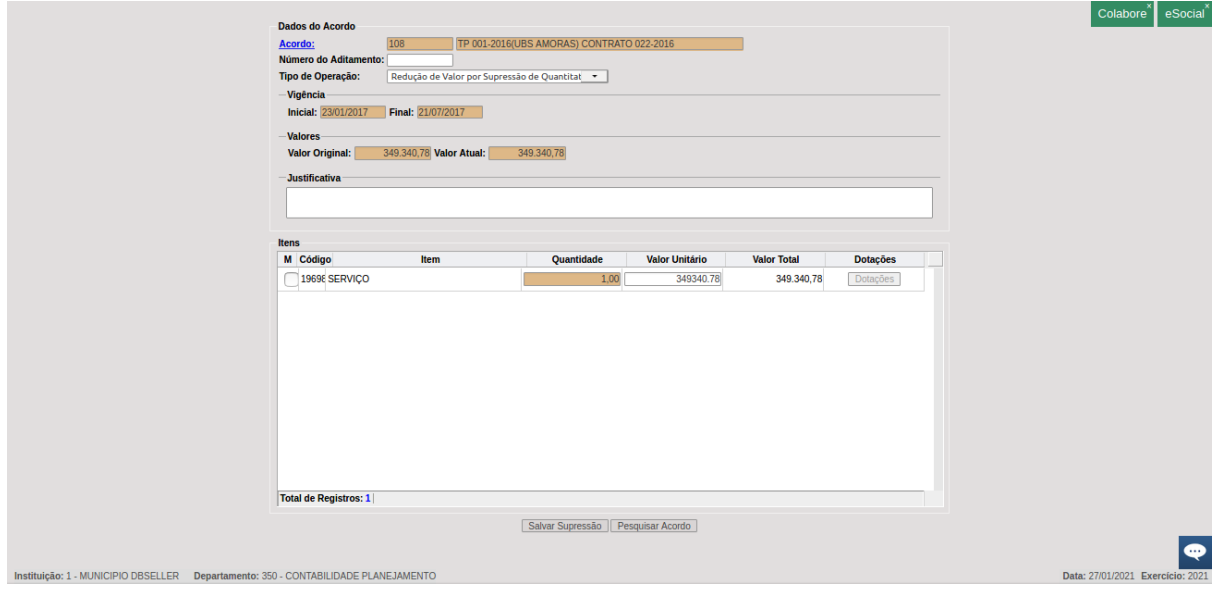

# REGIME DE COMPETÊNCIAS

Programação

*DB:PATRIMONIAL > Contratos > Procedimentos > Regime de Competência > Programação*

Permite a programação no sistema das competências de pagamentos do acordo em parcelas. Basta acessar a rotina, buscar pelo acordo e pesquisar. A tela que se abrirá precisa ter preenchidos os dados de conta e número de parcelas. Precisa ser selecionado se é despesa antecipada ou não e o mês inicial. Após isso clicar em processar e configurar os valores dentro das parcelas, ressaltando que pode-se criar posteriormente nesta tela nova parcela, acessando o botão de mesmo nome e preenchendo o valor e mês de competência.

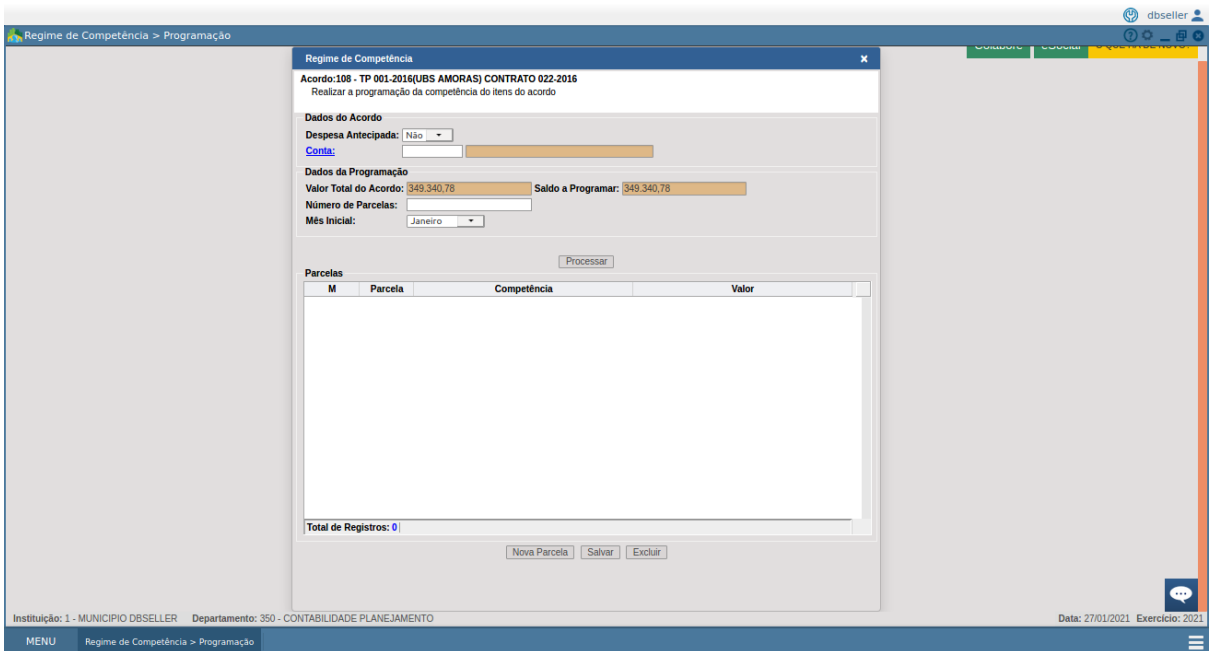

Após basta salvar o regime criado.

PARALISAÇÃO

Inclusão

Permite incluir paralisação no acordo. Basta selecionar o acordo desejado, preencher os campos de data de início e observação, e clicar em incluir.

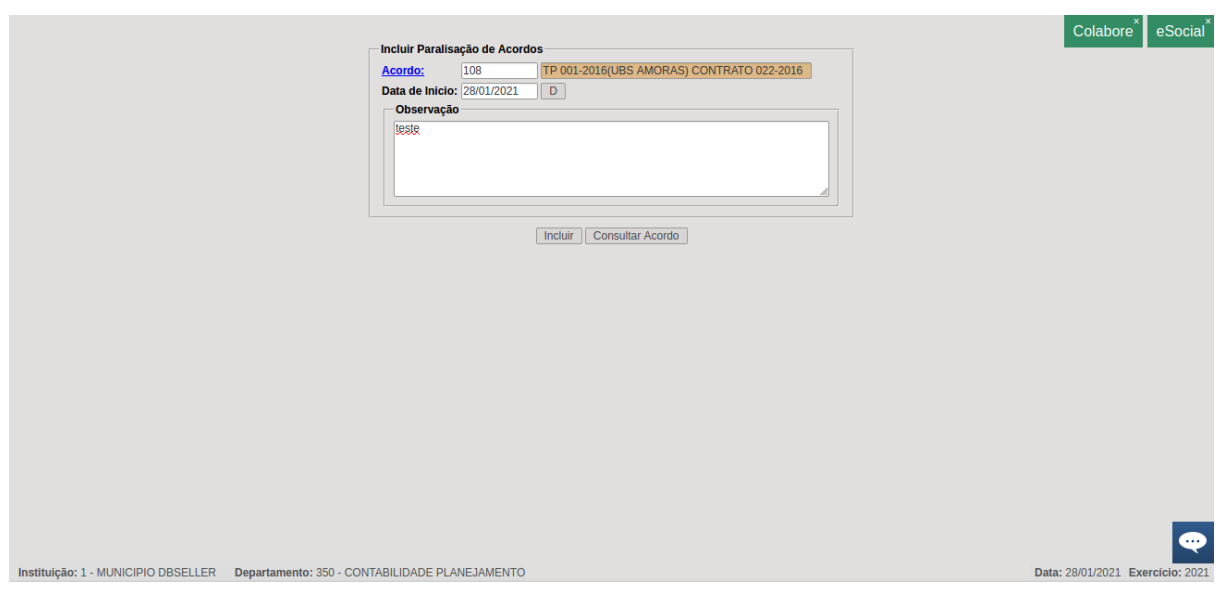

Alteração

*DB:PATRIMONIAL > Contratos > Procedimentos > Paralisação > Alteração*

Permite alterar as informações de data de início e observação de uma paralisação de acordo. Basta selecionar o acordo desejado, alterar as informações e clicar no botão alterar.

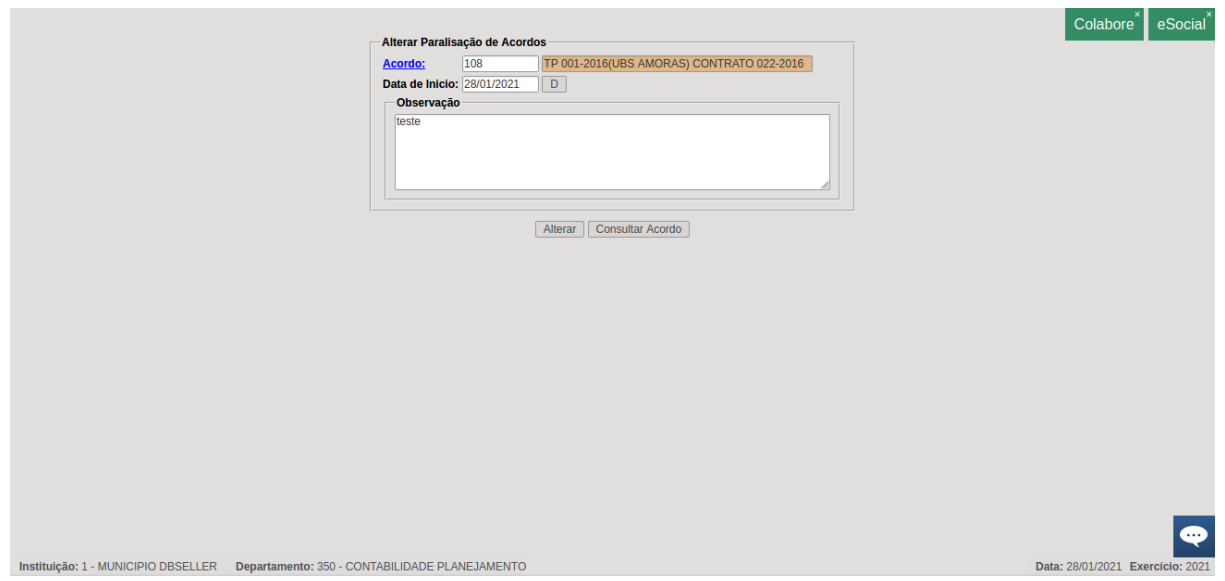

Exclusão

# *DB:PATRIMONIAL > Contratos > Procedimentos > Paralisação > Exclusão*

Permite excluir paralisação de acordo. Basta acessar a rotina, selecionar o acordo e clicar em excluir.

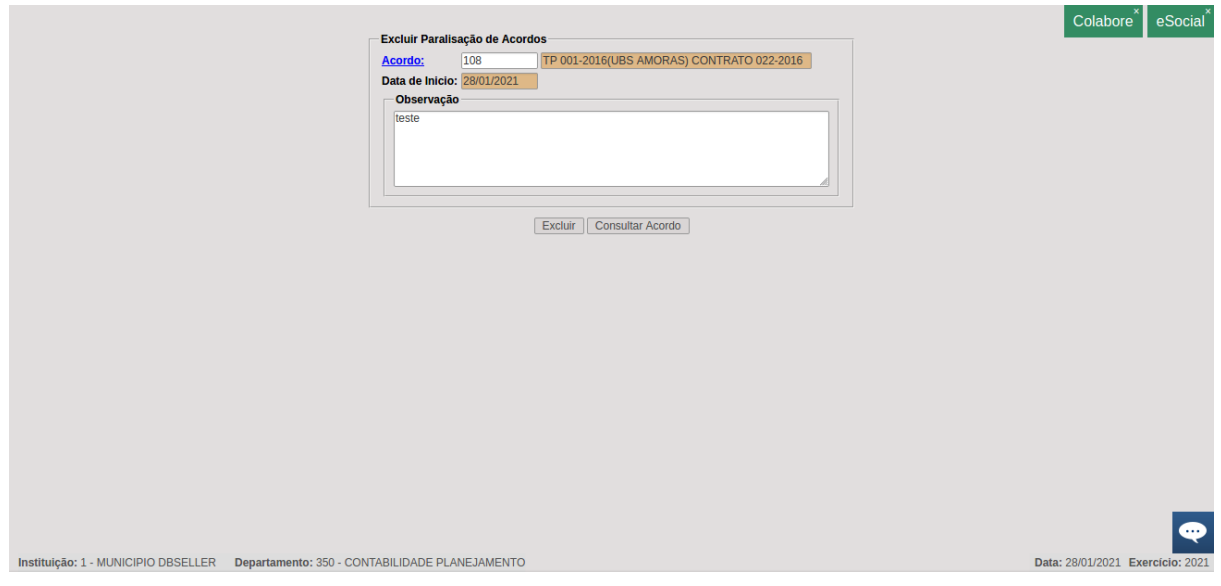

REATIVAÇÃO

inclusão

#### *DB:PATRIMONIAL > Contratos > Procedimentos > Reativação > Inclusão*

Permite reativar acordo depois de período paralisado. Basta acessar a rotina, buscar o acordo desejado, preencher as informações de retorno e observação, e processar. Nessa tela ficam disponíveis as informações de outras reativações.

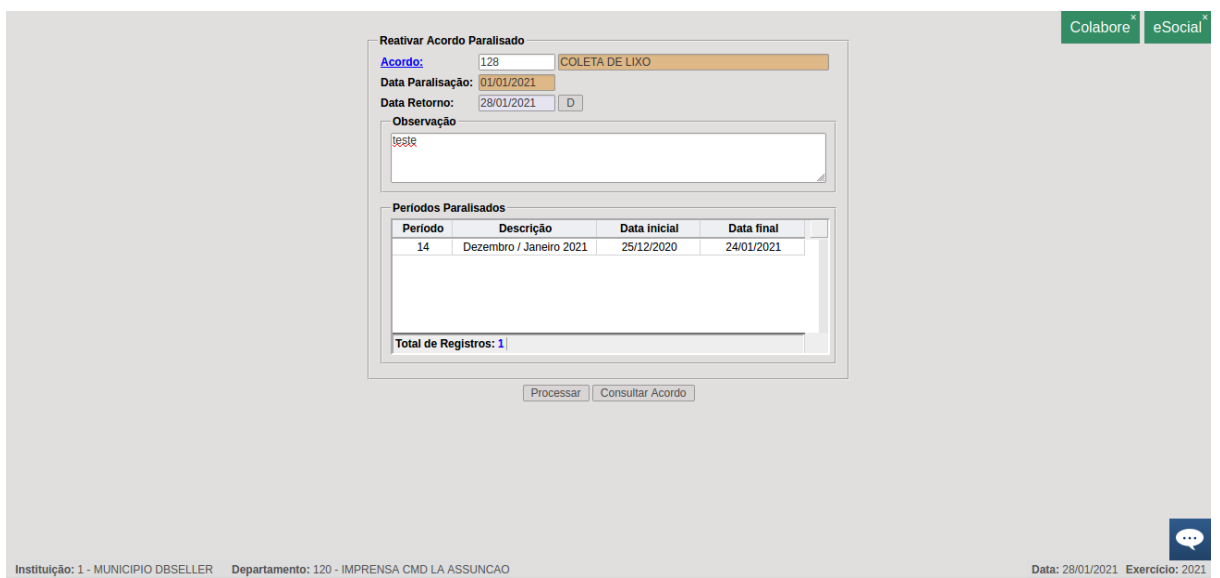

#### **Cancelamento**

Permite cancelar reativação de acordo incluída. Basta acessar a rotina, buscar pelo acordo e clicar em cancelar reativação.

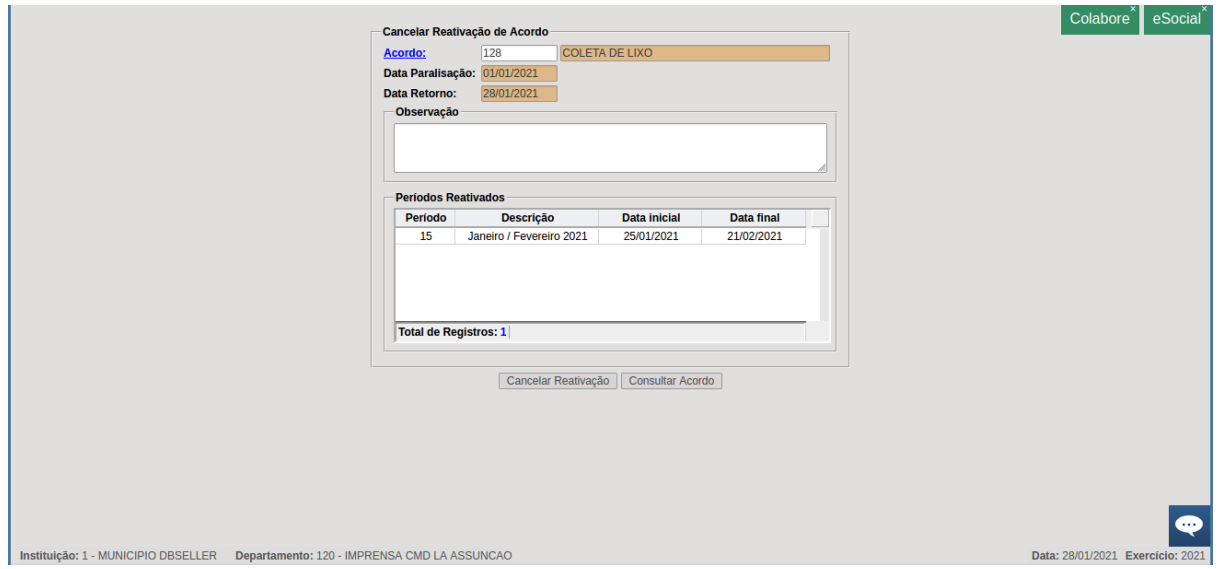

# ALTERAR DOTAÇÃO DO ACORDO

*DB:PATRIMONIAL > Contratos > Procedimentos > Alterar Dotação de Acordo*

Permite alterar dotação de itens do acordo. Basta acessar a rotina, selecionar o acordo desejado e clicar em pesquisar. Irá se abrir no quadro logo abaixo, os itens que existem com dotação no acordo, então deve-se selecionar os que se quer alterar e clicar em nova dotação para buscar o reduzido desejado. Após selecionado, clicar em processar.

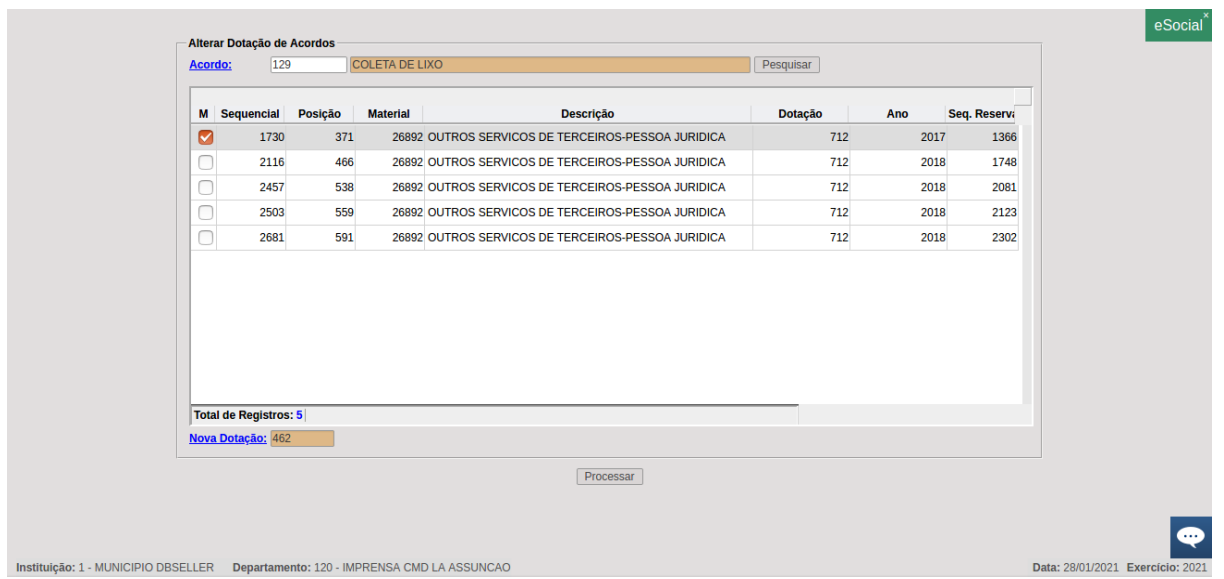

# EXCLUIR ADITAMENTO

*DB:PATRIMONIAL > Contratos > Procedimentos > Excluir Aditamento*

Permite excluir aditamentos de acordo. Basta acessar a rotina, selecionar o acordo desejado, clicar no botão excluir ao lado do aditamento que deseja retirar e confirmar com ok.

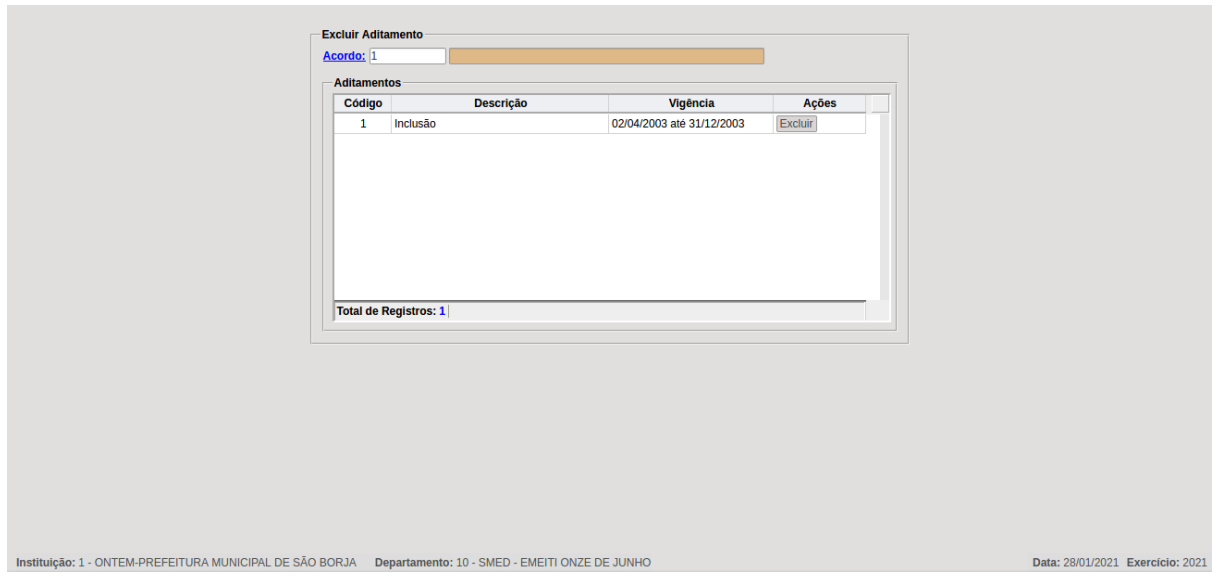

# MANUTENÇÃO DE ADITAMENTOS

*DB:PATRIMONIAL > Contratos > Procedimentos > Manutenção de Aditamentos*

Permite alterar ou excluir aditamentos de acordo. Basta acessar a rotina, selecionar o acordo desejado, selecionar os botões ao lado do aditamento de interesse. Se alteração, alterar os dados de vigência e clicar em alterar. Se exclusão, selecionar o botão excluir ao lado do aditamento e novamente o excluir de baixo.

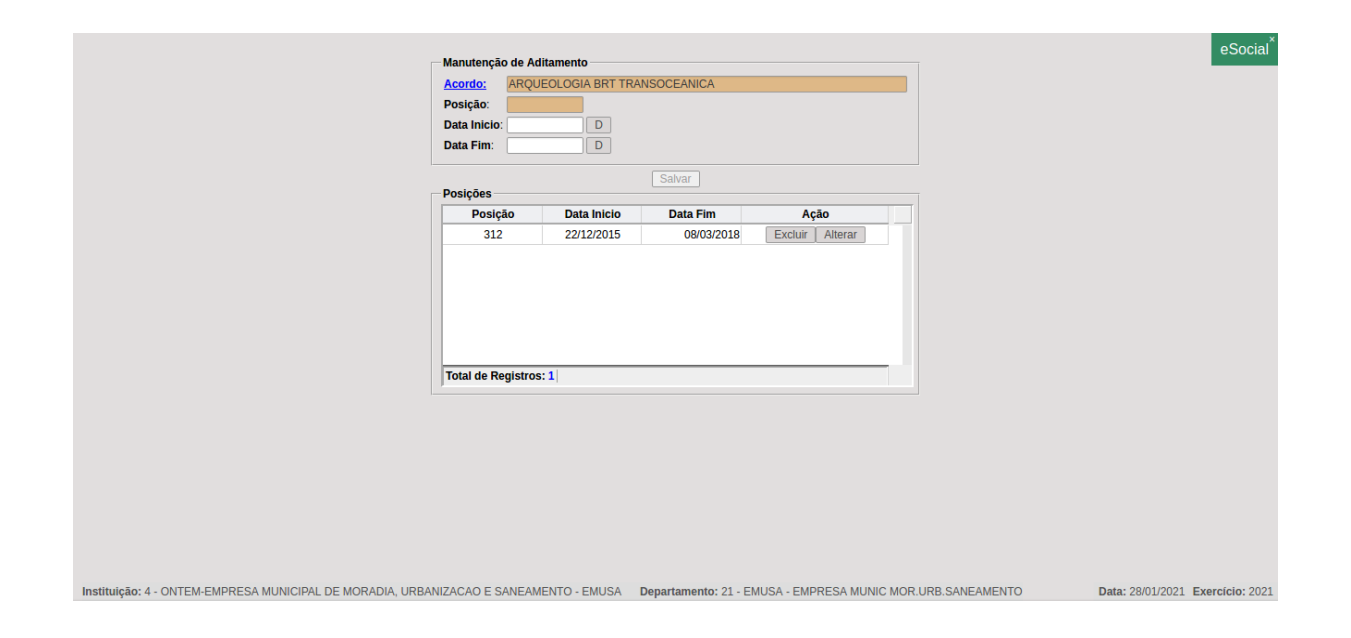

# **CONCLUSÃO**

Este trabalho foi elaborado para ilustrar, de forma clara, a inserção das funcionalidades do E-cidade nos processos normatizados da Prefeitura Municipal de Maricá, quando da parametrização, manutenção e controle dos Contratos.

Temos plena convicção de que este material ajudará aos servidores usuários do sistema no entendimento dos recursos oferecidos nas suas funcionalidades. Sua consulta aliado a prática certamente facilitará o trabalho de todos.